# FKITa

# KiTaPLUS Eltern-App

# Erste-Schritte-Anleitung

Mit der neuen KiTaPLUS Eltern-App wird die Kommunikation zwischen Einrichtungen und Eltern merklich vereinfacht. Informationen können ohne Zeitverzug und mit deutlich weniger Aufwand verbreitet werden. Einladungen, Einverständniserklärungen und Informationsschreiben drucken, falten, verteilen und bei den Eltern wieder einsammeln – all das ist dank der KiTaPLUS Eltern-App Geschichte!

Die Eltern-App bietet u. a. folgende Funktionen für die Einrichtungen:

- Gruppennachrichten oder persönliche Nachrichten an Eltern verschicken
- Bestätigungspflichtige Informationen an Eltern verschicken
- Schließ- und Feiertage sowie weitere Termine der Einrichtung veröffentlichen
- Anzeige von vorliegenden Einverständniserklärungen

Die Eltern-App bietet u. a. folgende Funktionen für die Eltern:

- Schwarzes Brett einsehen und Nachrichten erhalten
- Einverständniserklärungen abgeben
- Kinder krank oder abwesend melden
- Erinnerungsfunktion für anstehende U-Untersuchungen

## Inhalt

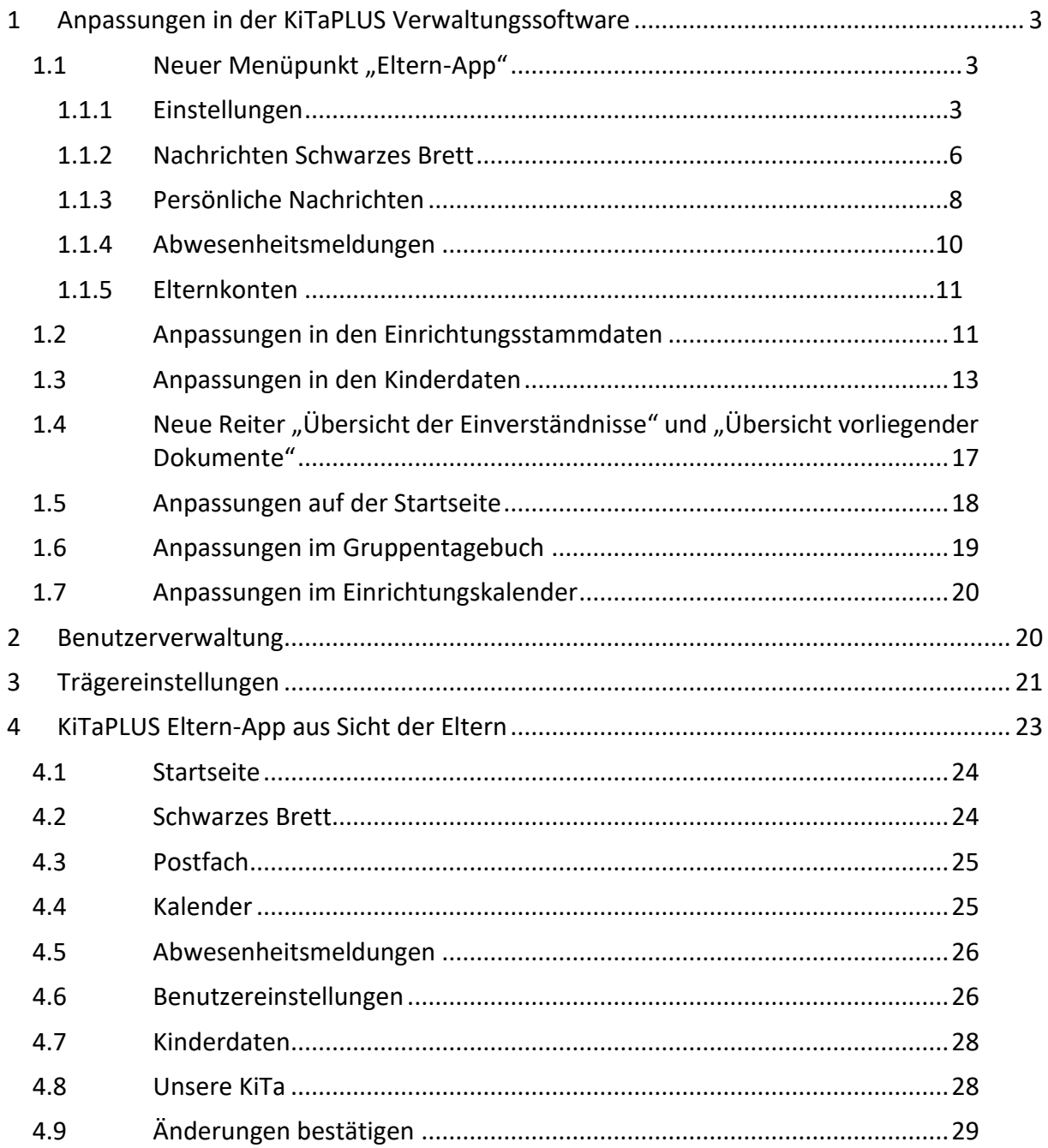

### <span id="page-3-0"></span>**1 Anpassungen in der KiTaPLUS Verwaltungssoftware**

Alle Informationen, die in der Eltern-App von Einrichtungen für Eltern bereitgestellt werden oder die durch Eltern über die App verschickt werden, werden automatisch in die KiTaPLUS Verwaltungssoftware synchronisiert und dort gespeichert. Um die Eltern-App voll umfänglich nutzen zu können, wurden deshalb einige Anpassungen in KiTaPLUS vorgenommen, es sind auch einige Reiter und Menüpunkte neu hinzugekommen. Diese Anpassungen und Erweiterungen werden auf den folgenden Seiten kurz erläutert.

### 1.1 Neuer Menüpunkt "Eltern-App"

<span id="page-3-1"></span>Sobald das Modul "Eltern-App" für eine Einrichtung freigeschaltet wurde, wird der zusätzliche Menüpunkt "Eltern-App" ergänzt. Hier können Sie alle für die Nutzung der App relevanten Einstellungen machen, Nachrichten an die Eltern verschicken und alle Konten der Eltern einsehen.

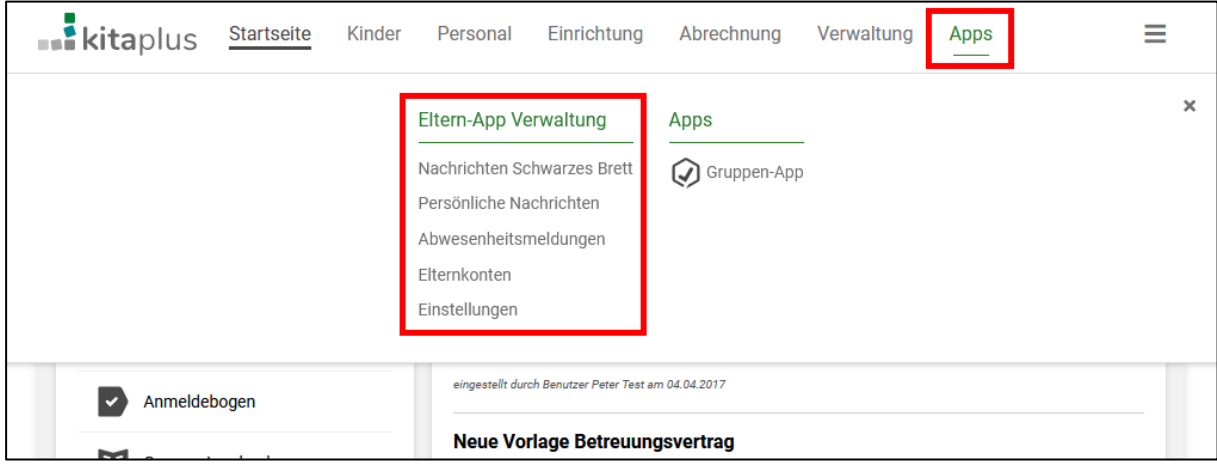

Neuer Menüpunkt "Eltern-App"

### 1.1.1 Einstellungen

<span id="page-3-2"></span>Auf den Reiter "Einstellungen" haben alle Verbundleitungs- und Einrichtungsleitungsrollen Zugriff, für den Träger steht der Reiter lesend zur Verfügung. Am besten nehmen Sie hier zuerst alle Grundeinstellungen vor, nachdem die Eltern-App für Ihre Einrichtung freigeschaltet wurde.

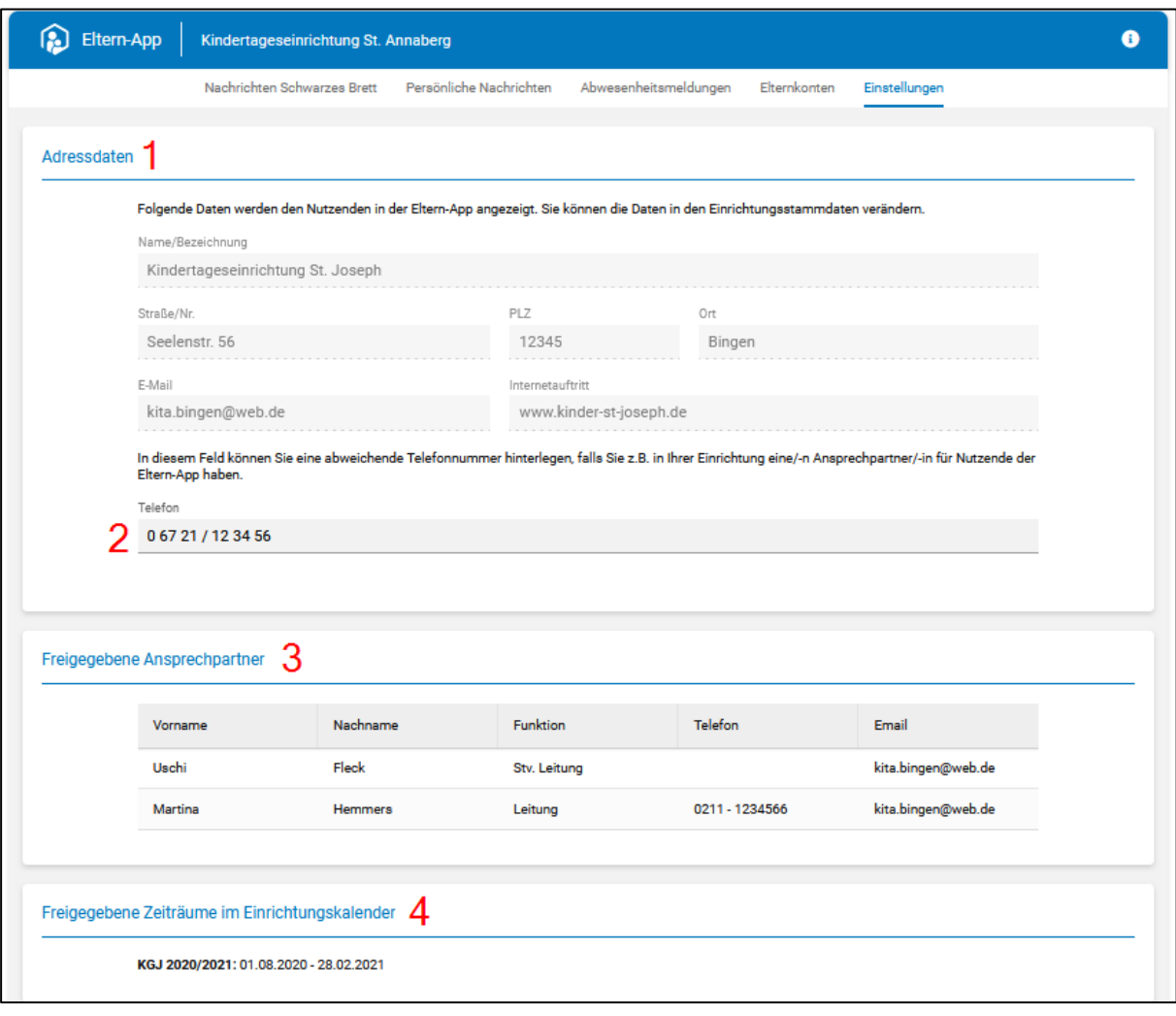

- 1. Hier werden alle Stammdaten der Einrichtung angezeigt, welche von den Eltern in der App eingesehen werden können. Änderungen an den Daten können in den Einrichtungsstammdaten (Einrichtung | Einrichtungsstammdaten) vorgenommen werden.
- 2. Dieses Feld kann beispielsweise dafür genutzt werden, um die Nummer der Person zu hinterlegen, die in Ihrer Einrichtung explizit für Rückfragen zur Eltern-App zuständig ist. Standardmäßig wird hier die Nummer der Einrichtung aus den Einrichtungsstammdaten angezeigt (Einrichtung | Einrichtungsstammdaten | Adresse und Kontakt).
- 3. Bei Ansprechpartnern der Einrichtung wird eine Checkbox ergänzt, mit welcher man bestimmte Personen auch als "Ansprechpartner der Einrichtung" in der Eltern-App anzeigen lassen kann (siehe Kapitel [1.2\)](#page-11-1).
- 4. Sobald alle Schließ- und Feiertage in KiTaPLUS eingepflegt wurden, kann man den Einrichtungskalender zur Anzeige in der Eltern-App freigeben (siehe Kapitel [1.2\)](#page-11-1). Weitere Termine, die im Verlauf eines Kindergartenjahres noch hinzukommen, können den Eltern über die Nachrichtenfunktion mitgeteilt werden (siehe Kapitel [1.1.2\)](#page-6-0).
- 5. Hier können Sie festlegen, ob Eltern vor anstehenden Schließzeiten eine Erinnerungsnachricht auf dem "Schwarzen Brett" erhalten sollen. Sie können definieren,

Grundeinstellungen Teil 1

wie viele Tage vor einem Schließ- oder Feiertag die Eltern informiert werden sollen und wie genau der Text der Nachricht lauten soll.

- 6. Für jede Einrichtung kann ein Logo hochgeladen werden, dieses erscheint dann neben allen einrichtungsbezogenen Nachrichten in der Eltern-App.
- 7. Durch Entfernen von einem oder mehreren Häkchen können Sie Module der Eltern-App deaktivieren. Diese Funktionen stehen den Eltern dann nicht mehr zur Verfügung (es können dann bspw. keine Abwesenheitsmeldungen über die App verschickt werden). In KiTaPLUS wird nun bei jedem Kind (ausgehend vom Geburtsdatum) angezeigt, in welchem Zeitraum welche U-Untersuchung fällig wird (siehe Kapitel [1.3\)](#page-13-0). Hier können Sie festlegen, dass Eltern per Privatnachricht eine Erinnerung erhalten sollen, wenn bei ihrem Kind eine U-Untersuchung ansteht.

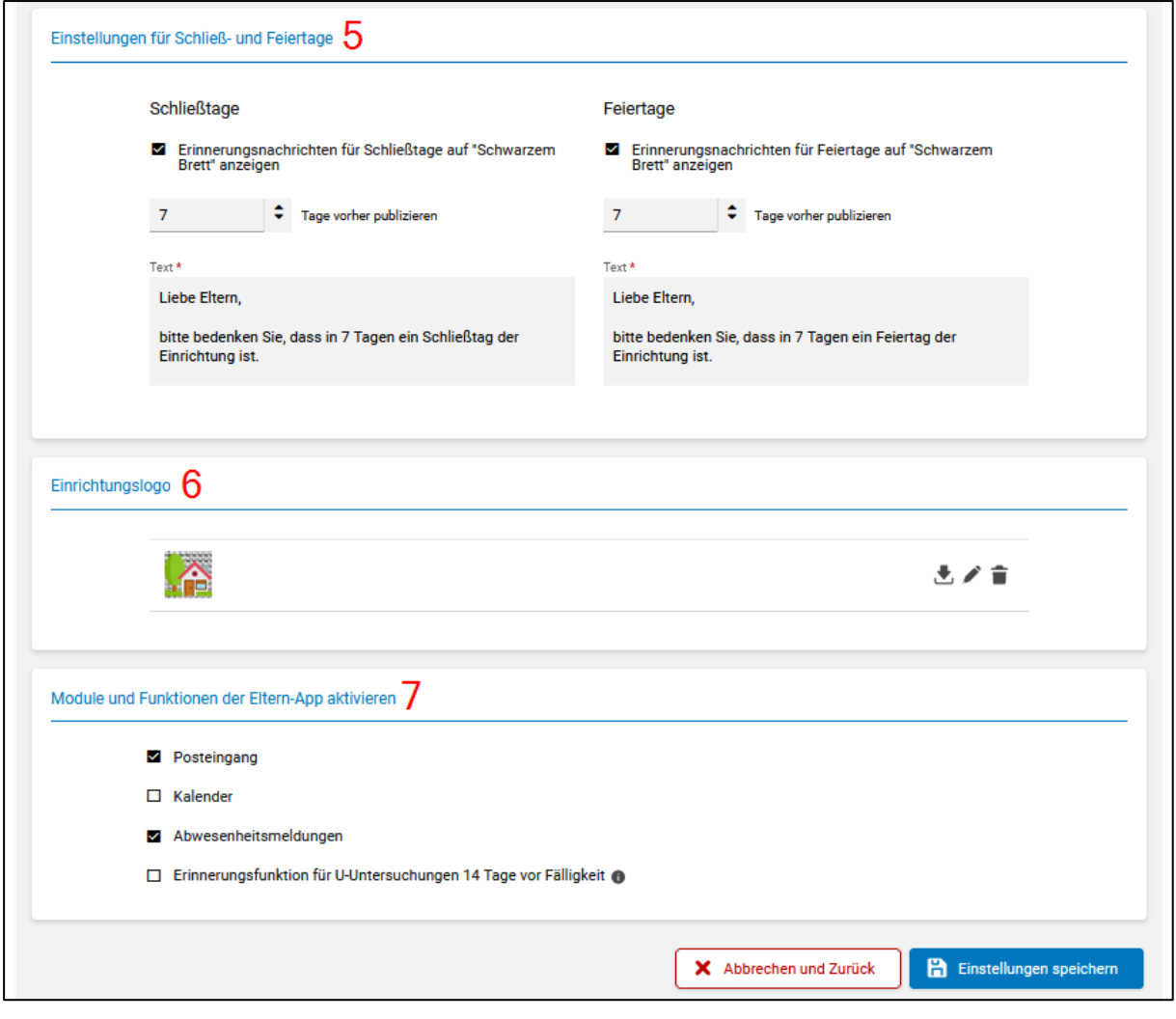

Grundeinstellungen Teil 2

### 1.1.2 Nachrichten Schwarzes Brett

<span id="page-6-0"></span>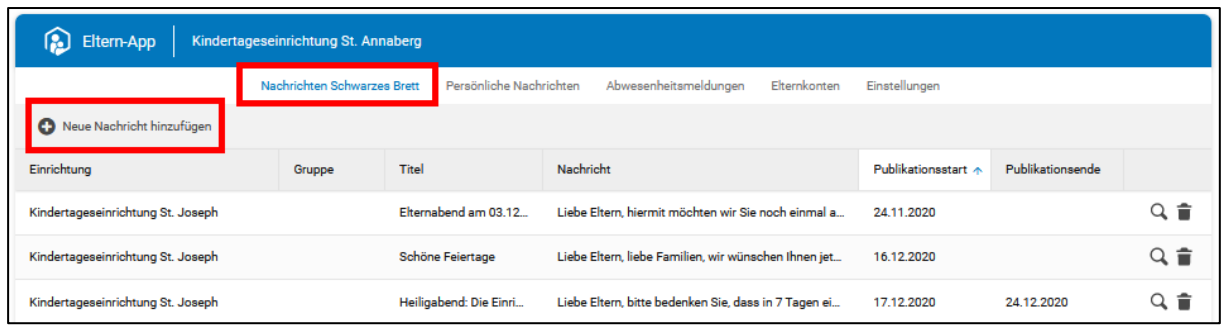

Im Reiter "Nachrichten Schwarzes Brett" können neue Nachrichten für das Schwarze Brett erstellt werden. Dazu müssen Sie den Button "Neue Nachricht hinzufügen" anklicken. Es öffnet sich das entsprechende Formular zum Erstellen der Nachricht.

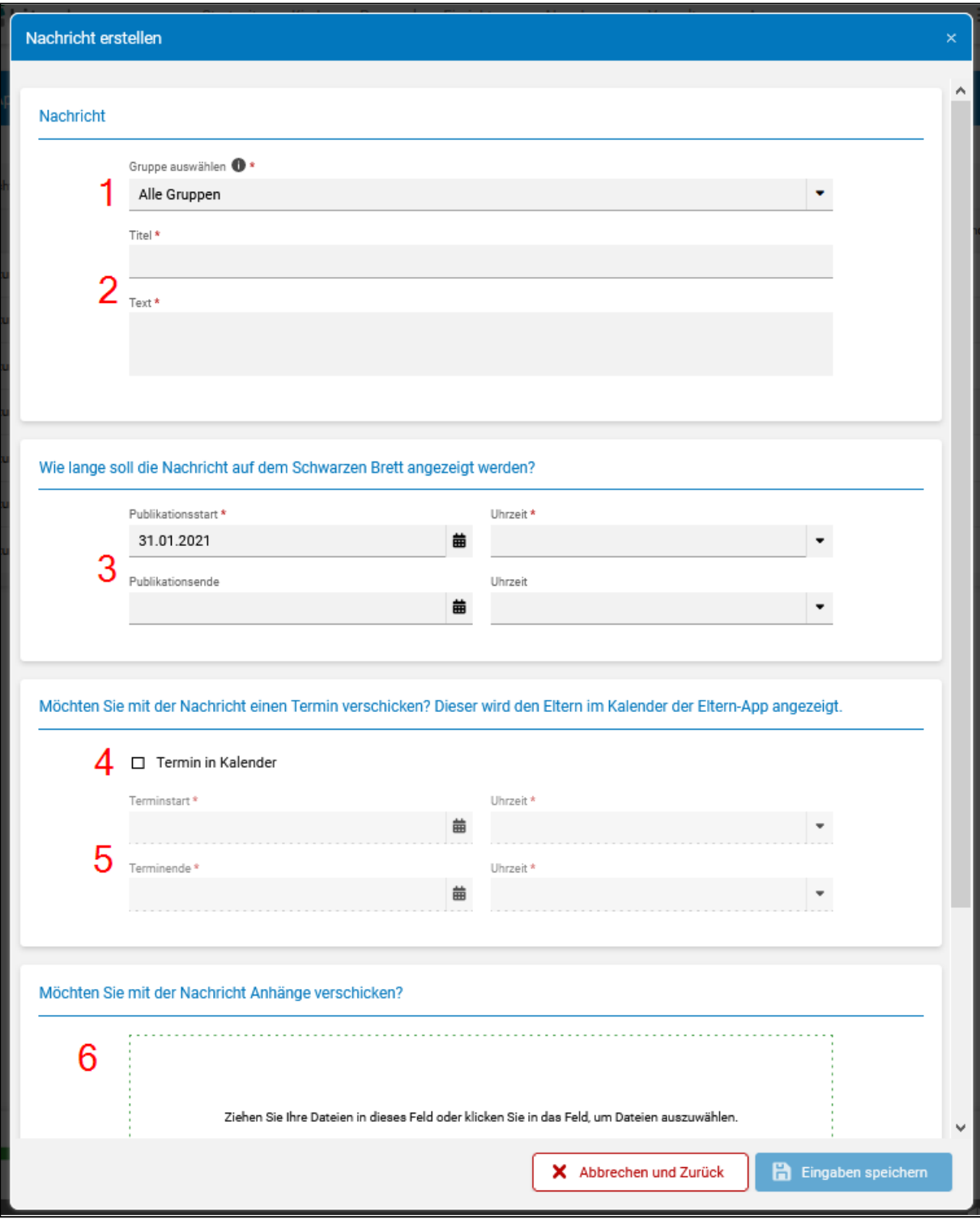

Formular zur Erstellung einer Nachricht für das Schwarze Brett

- 1. Legen Sie hier fest, ob Sie alle Gruppen der Einrichtung anschreiben möchten, oder nur eine/mehrere Gruppen. Es stehen alle Gruppen zur Auswahl, in denen mindestens ein Kind für die App freigeschaltet wurde oder in denen die Freischaltung von Kindern durch die Eltern noch aussteht.
- 2. Geben Sie einen Titel und einen Text für Ihre Nachricht ein.
- 3. Bei Nachrichten für das Schwarze Brett kann ein Publikationsstart in der Zukunft festgelegt werden (z. B. Veröffentlichung der Nachricht erst in drei Tagen), ebenso ein Publikationsende, ab welchem die Nachricht nicht mehr im Nachrichtenverlauf angezeigt werden soll. Nachrichten für das Schwarze Brett können bis eine Stunde vor dem Publikationszeitpunkt noch verändert werden, ein Löschen von Nachrichten ist immer möglich.
- 4. Haken Sie das Kästchen an, falls Sie mit der Nachricht auch gleich einen Termin versenden möchten.
- 5. Legen Sie das Datum sowie Anfangs- und Enduhrzeit für Ihren Termin fest.
- 6. Fügen Sie Ihrer Nachricht bis zu drei Anhänge mit jeweils einer maximalen Größe von 3 MB bei.

Denken Sie daran, die Nachricht am Ende zu speichern!

### 1.1.3 Persönliche Nachrichten

<span id="page-8-0"></span>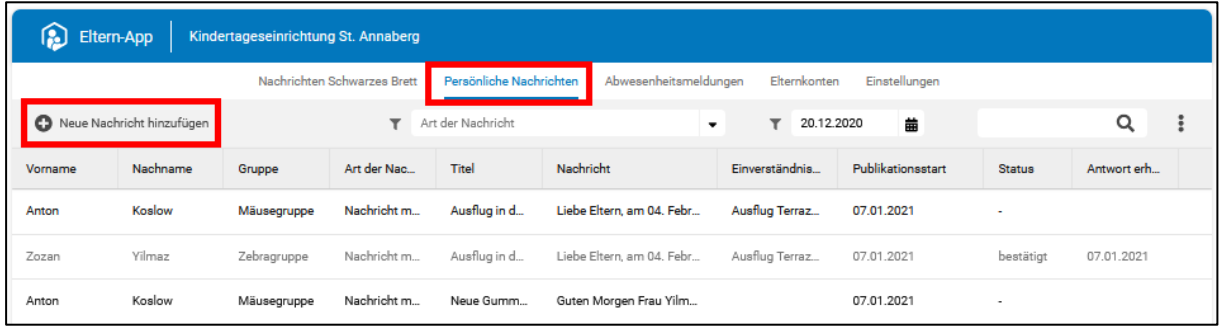

Im Reiter "Persönliche Nachrichten" können neue persönliche Nachrichten für Eltern erstellt werden. Dazu müssen Sie den Button "Neue Nachricht hinzufügen" anklicken. Es öffnet sich das entsprechende Formular zum Erstellen der Nachricht. In der Tabelle gibt es eine Freitextsuche, einen Nachrichtenfilter ("Art der Nachricht") und es besteht die Möglichkeit, einen Excel-Export zu generieren.

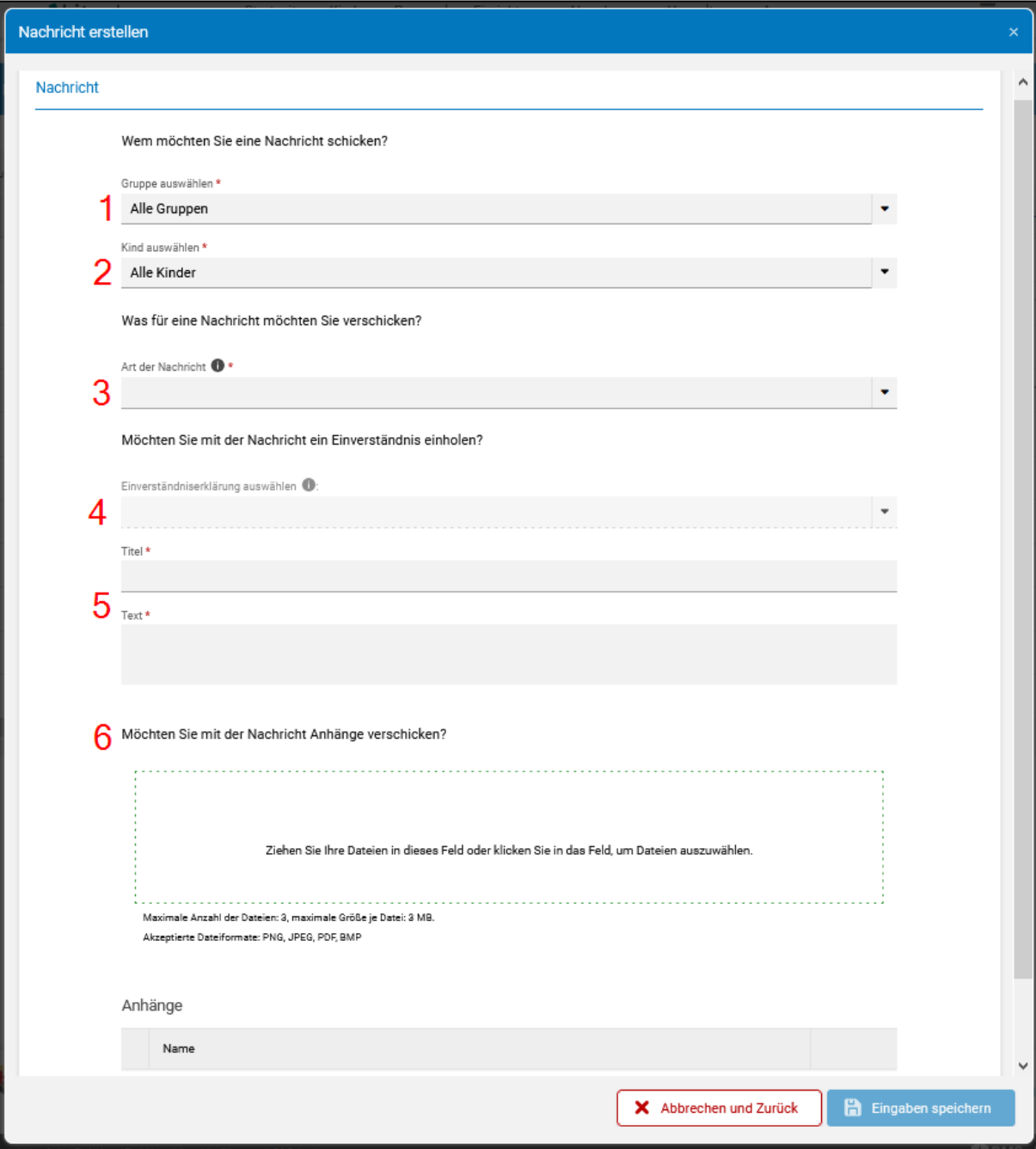

Formular zur Erstellung einer persönlichen Nachricht

- 1. Lassen Sie die Auswahl auf "Alle Gruppen" oder wählen Sie eine oder mehrere pädagogische Gruppen aus.
- 2. Entsprechend Ihrer Gruppenauswahl stehen Ihnen alle Kinder der Einrichtung oder die Kinder einer/mehrerer pädagogischer Gruppen zur Verfügung.
- 3. Sie können zwischen unterschiedlichen Nachrichtenarten wählen:
	- a. Nachricht: Reiner Informationstext
	- b. Nachricht mit Lesebestätigung: Die Eltern können, ähnlich wie in gängigen E-Mail-Programmen, bestätigen, dass Sie eine eingegangene Nachricht gelesen haben. Den Eltern steht die folgende Antwortoption zur Verfügung: "Ich habe die Nachricht gelesen und zur Kenntnis genommen.
- c. Bestätigungspflichtige Nachricht: Die Eltern können die eingegangene Nachricht bestätigen oder ablehnen, wenn Sie z. B. wissen möchten, ob die Familie am Sommerfest teilnimmt. Den Eltern stehen die folgenden Antwortoption zur Verfügung: "Bestätigen" und "Ablehnen".
- d. Nachricht mit Einverständniserklärung: Die Eltern können Einverständniserklärungen übermitteln, wenn Sie z. B. wissen möchten, ob ein Kind in der Kita fotografiert werden darf. Den Eltern stehen die folgenden Antwortoption zur Verfügung: "Einverständnis geben" und "Einverständnis nicht geben".
- 4. Falls Sie eine Nachricht in Zusammenhang mit einer Einverständniserklärung verschicken, können Sie hier die entsprechende Auswahl treffen. Es stehen alle Einverständniserklärungen zur Auswahl, die Sie vorher in KiTaPLUS angelegt haben (siehe Kapitel [1.4\)](#page-17-0).
- 5. Geben Sie einen Titel und einen Text für Ihre Nachricht ein.
- 6. Fügen Sie Ihrer Nachricht bis zu drei Anhänge mit jeweils einer maximalen Größe von 3 MB bei.

Denken Sie daran, die Nachricht am Ende zu speichern!

<span id="page-10-0"></span>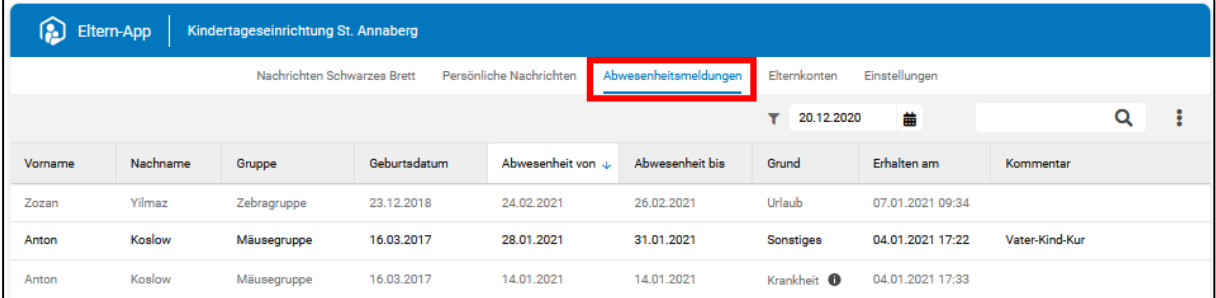

### 1.1.4 Abwesenheitsmeldungen

Der Reiter "Abwesenheitsmeldungen" enthält alle Meldungen, die Eltern in den letzten acht Wochen über die App verschickt haben. Nach acht Wochen werden die Meldungen automatisch aus dieser Tabelle entfernt, diese stehen in den Kinderstammdaten aber weiterhin zur Verfügung (siehe Kapitel [1.3\)](#page-13-0). Grau/deaktiv dargestellte Meldungen wurden bereits bearbeitet (z. B. ins Gruppentagebuch übernommen), alle Meldungen, die in Schwarz angezeigt werden, müssen auf der Startseite (siehe Kapitel [1.5\)](#page-18-0) oder im Gruppentagebuch (siehe Kapitel [1.6\)](#page-19-0) noch bearbeitet werden. In der Tabelle gibt es eine Freitextsuche und es besteht die Möglichkeit, einen Excel-Export zu generieren.

### 1.1.5 Elternkonten

<span id="page-11-0"></span>Im Reiter "Elternkonten" werden Ihnen in einer Tabelle alle vorhandenen Elternkonten angezeigt. So können Sie auf einen Blick erfassen, welche Kinder welchem Konto mit welchen Ansprechpartnern zugeordnet sind und wann die Eltern zuletzt in der App aktiv waren. Nach Klick auf das Eltern-App Status-Icon oder auf den Stift wird man in das entsprechende Elternkonto in den Kinderstammdaten geleitet.

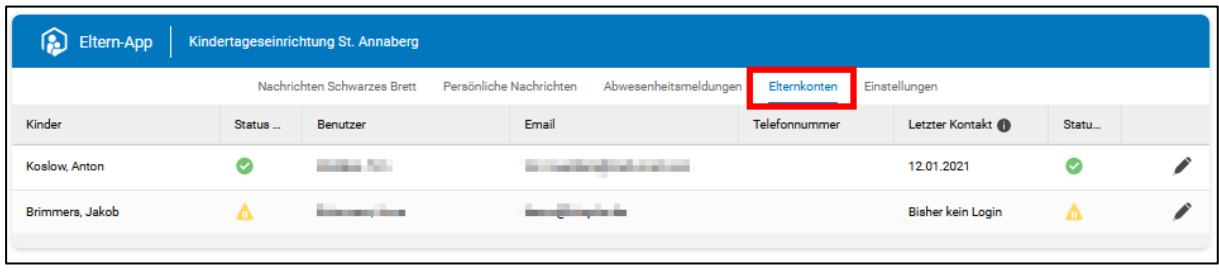

Tabelle mit Elternkonten

### **1.2 Anpassungen in den Einrichtungsstammdaten**

<span id="page-11-1"></span>Ansprechpartner Ihrer Einrichtung können weiterhin in den Einrichtungsstammdaten (Einrichtung | Einrichtungsstammdaten | Adresse und Kontakt) verwaltet werden. Beim Anlegen von neuen sowie beim Bearbeiten von vorhandenen Ansprechpartnern (durch Klick auf den Stift) kann nun das Merkmal "Als Ansprechpartner in der Eltern-App veröffentlichen" vergeben werden. Nur Personen mit diesem Merkmal werden den Eltern in der App angezeigt.

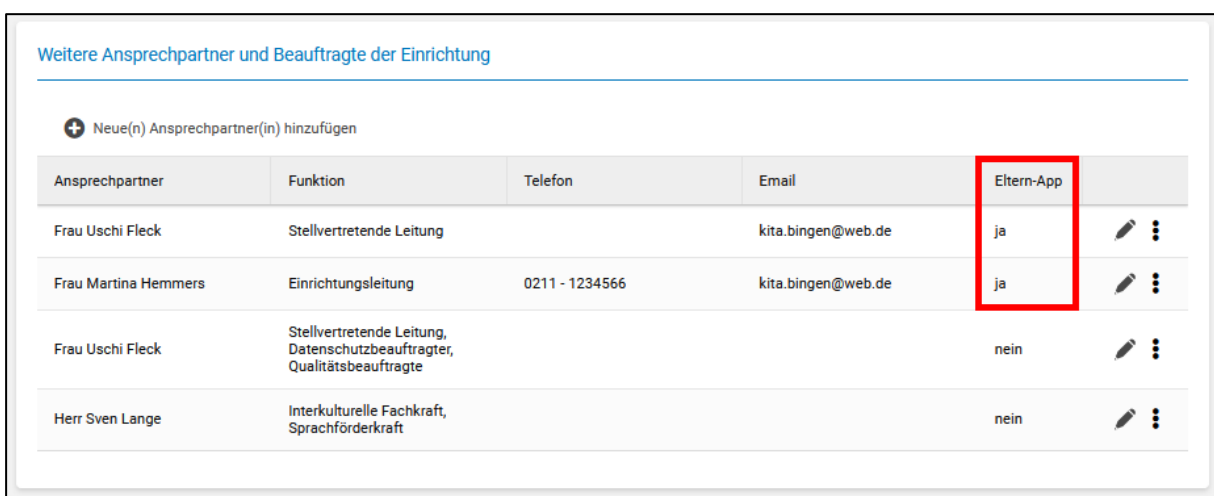

Einrichtungsstammdaten – Ansprechpartner der Einrichtung

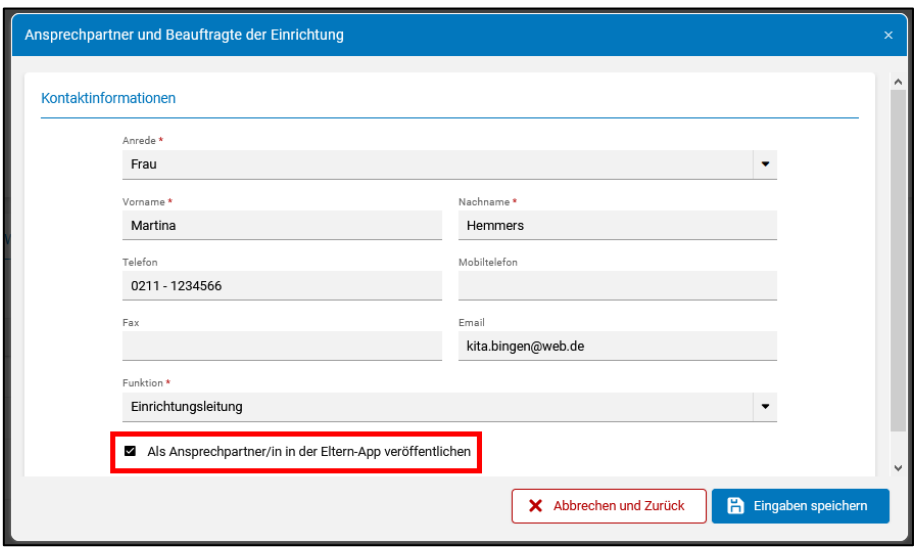

Merkmal "Ansprechpartner in Eltern-App"

Die Öffnungszeiten Ihrer Einrichtung werden ebenfalls in der Eltern-App publiziert, deshalb sollten diese Angaben stets aktuell gehalten werden.

Sobald alle Schließ- und Feiertage für ein KGJ/für einen bestimmten Zeitraum des KGJs in KiTaPLUS hinterlegt wurden, können Sie den Kalender zur Anzeige in der Eltern-App freigeben. Nachträglich hinzugefügte Schließ- und Feiertage werden ebenfalls in die Eltern-App synchronisiert. Eltern können dann die Schließzeiten aus der App in ihren Smartphone-Kalender übertragen (siehe Kapitel [4.4\)](#page-25-1).

| Einrichtung in der Eltern-App sehen können.       | Sie haben den Kalender für dieses KGJ noch nicht für die Eltern-App freigegeben. Bitte geben Sie einen Zeitraum frei, damit Nutzende der Eltern-App die Schließ- und Feiertage Ihrer |                             |                           |                     |
|---------------------------------------------------|----------------------------------------------------------------------------------------------------|-----------------------------|---------------------------|---------------------|
|                                                   |                                                                                                    |                             |                           |                     |
| Schließ- a und Feiertage a                        |                                                                                                    |                             |                           |                     |
| <b>O</b> Hinzufügen<br>$\hat{\mathbf{r}}$ Löschen | Kalender für Eltern-App freigeben                                                                                                    | <b>Anzahl Schließtage @</b> | Kalenderjahr 2020: 0 Tage | KGJ 2020/21: 0 Tage |
| Beschreibung                                      | Kategorie                                                                                                    | Von                         | <b>Bis</b>                |                     |
| Tag der Deutschen Einheit                         | Feiertag                                                                                                    | 03.10.2020                  | 03.10.2020                |                     |
| Allerheiligen                                     | Feiertag                                                                                                    | 01.11.2020                  | 01.11.2020                |                     |
| 1. Weihnachtstag                                  | Feiertag                                                                                                    | 25.12.2020                  | 25.12.2020                |                     |
| 2. Weihnachtstag                                  | Feiertag                                                                                                    | 26.12.2020                  | 26.12.2020                |                     |
| Neujahr                                           | Feiertag                                                                                                    | 01.01.2021                  | 01.01.2021                |                     |
| Karfreitag                                        | Feiertag                                                                                                    | 02.04.2021                  | 02.04.2021                |                     |

Einrichtungsstammdaten – Öffnungszeiten, Schließ- und Feiertage

### **1.3 Anpassungen in den Kinderdaten**

<span id="page-13-0"></span>Vorliegende Dokumente zum Kind und Einverständniserklärungen der Eltern werden weiterhin in den Kinderstammdaten (Kinder | Kinderdaten | Kinderstammdaten) angezeigt, die Einträge können dort auch noch abgehakt werden. Es besteht allerdings nicht länger die Möglichkeit, die Einträge an dieser Stelle zu administrieren. Dafür wurde ein neuer Reiter in der Gruppenübersicht ergänzt (sieh[e 1.4\)](#page-17-0).

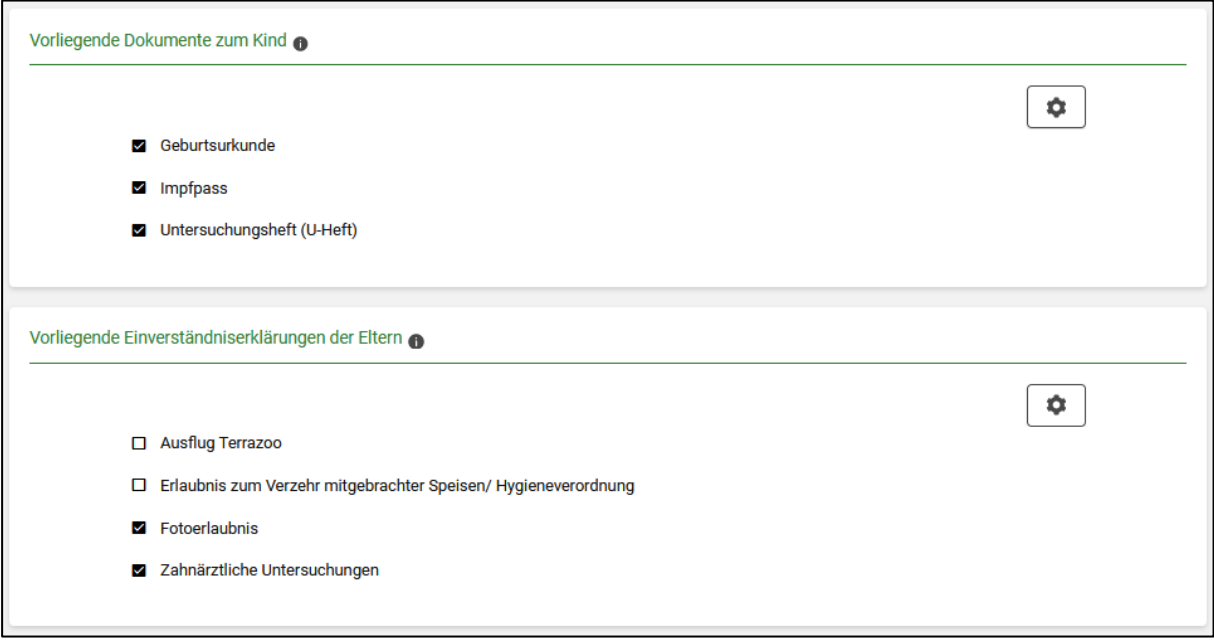

Kinderstammdaten – Dokumente zum Kind und Einverständniserklärungen der Eltern

Im Reiter "Gesundheit" wird nun bei jedem Kind angezeigt, wann welche U-Untersuchung (ausgehend vom Geburtsdatum) fällig ist. Verstreicht der errechnete Zeitraum, ohne dass die entsprechende U-Untersuchung "abgehakt" wird, wird der Eintrag rot markiert.

Wenn Sie in den Einstellungen für die Eltern-App angeben, dass die Eltern Erinnerungsnachrichten für U-Untersuchungen erhalten sollen (siehe Kapitel [1.1.1\)](#page-3-2), dann werden diese immer 14 Tage vor Fälligkeit verschickt.

| <b>Exitaplus</b>                                              | Startseite                                        | Kinder | Personal | Einrichtung                                        | Abrechnung                                                 | Verwaltung | Apps |   |   |
|---------------------------------------------------------------|---------------------------------------------------|--------|----------|----------------------------------------------------|------------------------------------------------------------|------------|------|---|---|
| Ε<br>Kinderstammdaten                                         | Löcher, Oliver                                    | ٠      |          |                                                    |                                                            |            |      |   | 8 |
| Angaben zu vorliegenden U-Untersuchungen<br>V U1-U4 vorhanden |                                                   |        |          |                                                    |                                                            |            |      |   |   |
| <b>M</b> U5 durchgeführt (Fällig: 20.02.2018 - 19.03.2018)    |                                                   |        |          | ℧                                                  | <b>Z</b> U6 durchgeführt (Fällig: 20.06.2018 - 19.08.2018) |            |      | ℧ |   |
| <b>V</b> U7 durchgeführt (Fällig: 20.05.2019 - 19.08.2019)    | ℧                                                 |        |          | U7a durchgeführt (Fällig: 20.06.2020 - 19.08.2020) | Ö                                                          |            |      |   |   |
| 0                                                             | U8 durchgeführt (Fällig: 20.06.2021 - 19.08.2021) |        |          | ℧                                                  | □ U9 durchgeführt (Fällig: 20.08.2022 - 19.12.2022)        |            |      | Ö |   |
|                                                               |                                                   |        |          |                                                    |                                                            |            |      |   |   |

Kinderstammdaten – U-Untersuchungen

In den Kinderstammdaten wird nach Freischaltung der App der neue Reiter "Eltern-App" ergänzt. Hier können Sie neue Benutzerzugänge für Eltern anlegen oder Kinder mit bestehenden Elternkonten von (Geschwister-) Kindern verknüpfen.

Neues Elternkonto anlegen

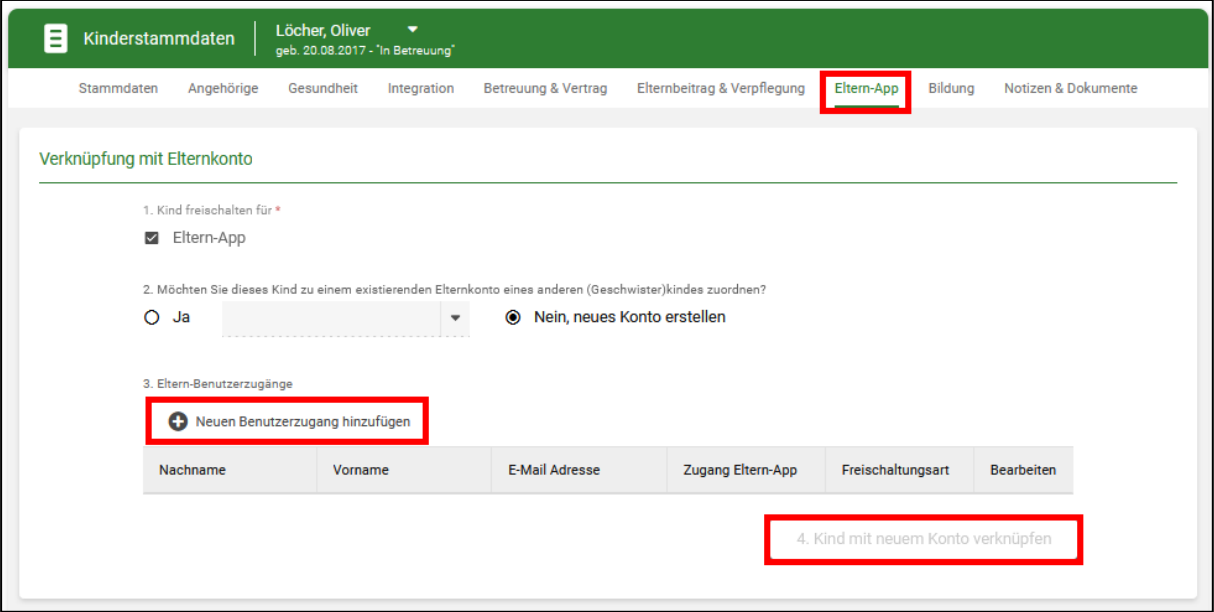

Neues Elternkonto anlegen

- Auswahl "Neues Konto erstellen"
- Button "Neuen Benutzerzugang hinzufügen" anklicken
- Angehörigen auswählen, für den/die ein Benutzerzugang angelegt werden soll
- Festlegen, ob die Zugangsdaten per E-Mail verschickt werden sollen oder ob in KiTaPLUS ein Dokument mit einem QR-Code erzeugt werden soll
- Button "Kind mit neuem Konto verknüpfen" anklicken

Entweder erhält der neue Benutzer eine E-Mail mit Anweisungen für die Registrierung oder Sie drucken das in KiTaPLUS generierte Dokument (Klick auf grünen Pfeil in der Spalte "Bearbeiten") aus. Dieses enthält einen QR-Code und eine Schritt-für-Schritt-Anleitung für die Registrierung.

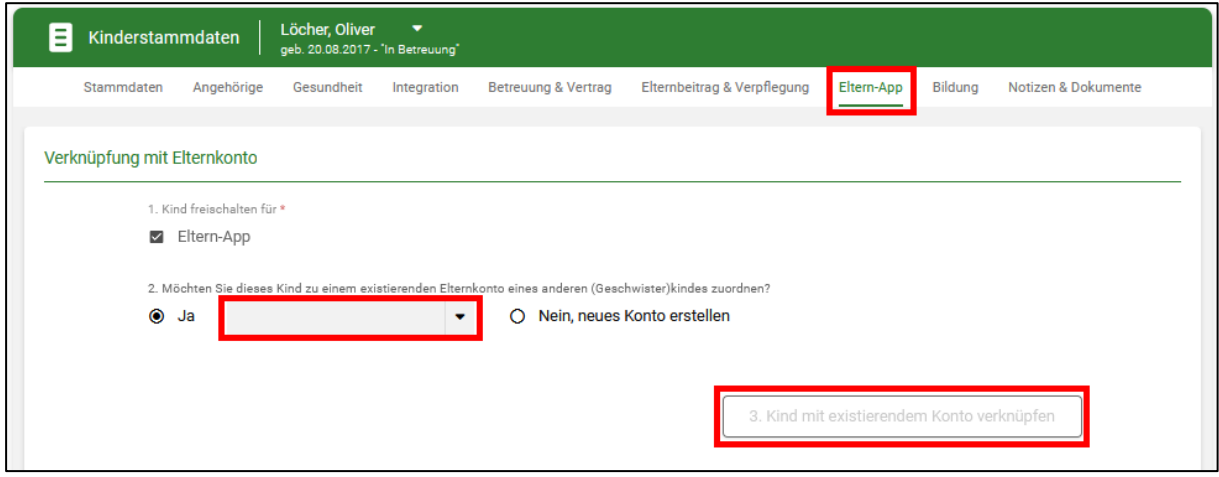

Kind mit vorhandenem Konto verknüpfen

Kind mit vorhandenem Konto verknüpfen

- Auswahl "Kind zu existierendem Elternkonto zuordnen"
- (Geschwister-) Kind in Liste auswählen
- Button "Kind mit existierendem Konto verknüpfen" anklicken

Der Benutzer erhält anschließend eine E-Mail, mit welcher das neu hinzugefügte Kind in der Eltern-App freigeschaltet werden muss. Haben Eltern ihr Konto aktiviert und wurden alle zugeordneten Kinder erfolgreich in der App freigeschaltet, werden die Status-Icons in KiTaPLUS beim Kind und beim Benutzer grün.

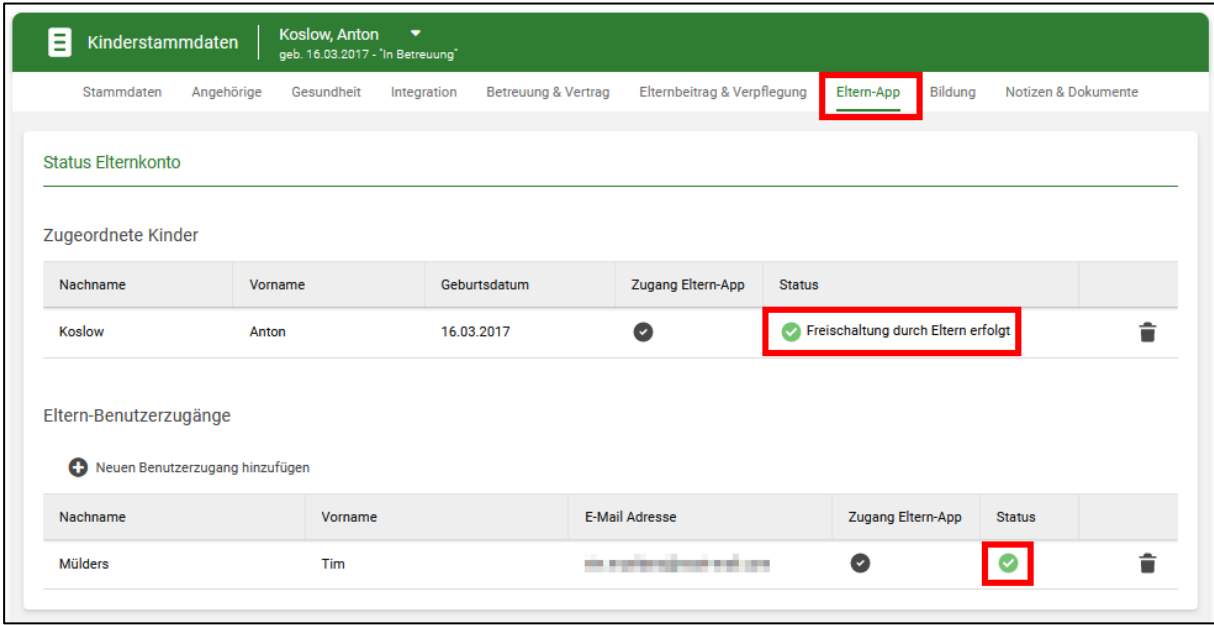

Kinderstammdaten – Status Elternkonto

Persönliche Nachrichten, die Eltern bereits über die Eltern-App erhalten haben sowie Abwesenheitsmeldungen, die von Eltern verschickt wurden, können gesammelt je Kind in den Kinderstammdaten unter den Angaben zum Elternkonto (Kinder | Kinderdaten | Kinderstammdaten | Eltern-App) eingesehen werden.

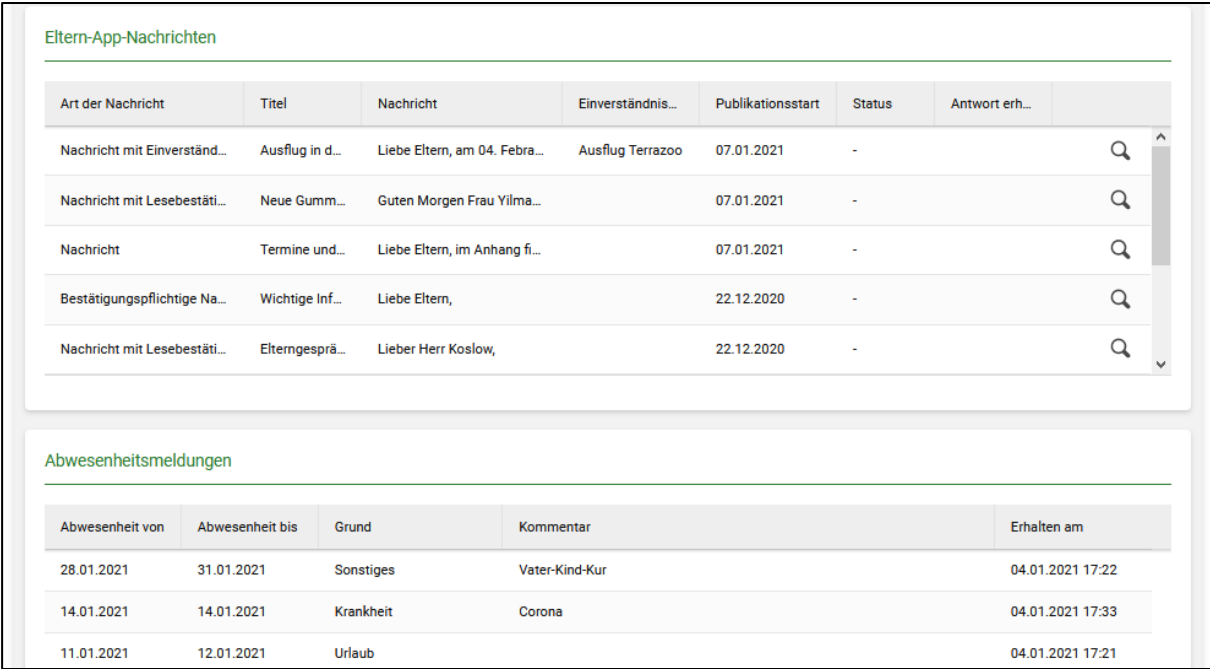

Kinderstammdaten – Notizen und Dokumente mit neuem Bereich "Eltern-App"

### **1.4 Neue Reiter "Übersicht der Einverständnisse" und "Übersicht vorliegender Dokumente"**

<span id="page-17-0"></span>

| <b>Exitaplus</b>         |                                | Startseite<br>Kinder | Personal<br>Einrichtung             | Abrechnung       | Verwaltung                       | Apps          | ≡                       |
|--------------------------|--------------------------------|----------------------|-------------------------------------|------------------|----------------------------------|---------------|-------------------------|
| E                        | Übersicht der Einverständnisse |                      | Kindertageseinrichtung St. Annaberg |                  |                                  | 19/20         | (21/22)<br>20/21<br>٠   |
|                          |                                | Listengenerator      | Übersicht der Einverständnisse      |                  | Übersicht vorliegender Dokumente |               |                         |
| aktive Einträge          |                                |                      | Januar 2021<br>$\bullet$            |                  |                                  | Q             | <b>C</b> Administrieren |
| Vorname                  | Nachname                       | Gruppe               | Eltern-App                          | Ausflug Terrazoo | Erlaubnis zum V                  | Fotoerlaubnis | Zahnärztliche Un        |
| Jakob                    | <b>Brimmers</b>                | Mäusegruppe          | Δ                                   | $\Box$           | $\Box$                           | $\Box$        | $\Box$                  |
| Emilia<br>$\overline{2}$ | Koslow                         | Mäusegruppe          | Е                                   | $\Box$           | ☑                                | $\Box$        | $\Box$                  |
| 3<br>Anton               | <b>Koslow</b>                  | Mäusegruppe          | Ø                                   | $\Box$           | $\Box$                           | ✓             | ✓                       |
| Oliver<br>4              | Löcher                         | Mäusegruppe          | Ξ                                   | $\Box$           | $\Box$                           | $\Box$        | $\Box$                  |
| 5<br>Zozan               | Yilmaz                         | Zebragruppe          | н.                                  | ☑                | □                                | О             | ◘                       |

Neuer Reiter "Einverständnisse und Dokumente" in der Gruppenübersicht

Im Menüpunkt Listen & Auswertungen (Kinder | Listen & Auswertungen) gibt es nun die zusätzlichen Reiter "Übersicht der Einverständnisse" und "Übersicht vorliegender Dokumente". In diesen Bereichen können, wie gewohnt, mithilfe der Administrieren-Buttons neue Dokumente und Einverständniserklärungen angelegt werden. Diese werden dann zum einen in den Kinderstammdaten (siehe Kapitel [1.3\)](#page-13-0) angezeigt, zum anderen stehen die Einträge bei der Erstellung von bestätigungspflichtigen persönlichen Nachrichten zur Auswahl (siehe Kapitel [1.1.2\)](#page-6-0). Alle Einträge können in einer Excel-Datei exportiert werden.

Einverständniserklärungen, zu denen bereits Nachrichten über die Eltern-App verschickt wurden, können nicht mehr gelöscht, sondern nur noch deaktiviert werden (ebenfalls mithilfe des Administrieren-Buttons). Deaktivierte Einträge werden in der Tabelle ausgeblendet, die vorhandenen Informationen bleiben aber in der Datenbank erhalten.

Die Tabelle "Übersicht der Einverständnisse" enthält, neben den Kindernamen, den Gruppen und den angelegten Einverständniserklärungen auch die Spalte "Eltern-App". In dieser Spalte wird angezeigt, ob die Eltern des Kindes die Eltern-App nutzen (rotes Icon = nein, gelbes Icon = Benutzerkonto angelegt, aber noch nicht von den Eltern freigeschaltet, grünes Icon = Eltern nutzen die App). So erkennen Sie auf einen Blick, bei welchen Eltern Sie Einverständniserklärungen in Papierform oder per E-Mail einholen sollten.

### **1.5 Anpassungen auf der Startseite**

<span id="page-18-0"></span>Melden Eltern ihre Kinder über die App krank oder abwesend, so werden Ihnen diese Meldungen direkt nach dem Einloggen in KiTaPLUS auf der Startseite in einem Popup angezeigt. Sie können die eingegangenen Abwesenheitsmeldungen durch Markieren der Kästchen sofort in das Gruppentagebuch übernehmen (Eintrag im Gruppentagebuch ändert sich dann z. B. von "Vormittags anwesend" zu "Entschuldigt abwesend"). Konflikte liegen immer dann vor, wenn die Anwesenheit eines Kindes laut Abwesenheitsmeldung (z. B. Status "Krank") nicht der Anwesenheit laut Gruppentagebuch (z. B. Status "Vormittags anwesend") entspricht – sie sind also eher die Regel, als eine Ausnahme.

| <sup>140</sup> Counnan-<br><b>ALL AR AALA</b><br>$   -$<br>Unbearbeitete Abwesenheitsmeldungen<br>$\boldsymbol{\times}$ |                                                    |          |             |            |            |            |           |                  |                |             |
|----------------------------------------------------------------------------------------------------|----------------------------------------------------|----------|-------------|------------|------------|------------|-----------|------------------|----------------|-------------|
|                                                                                                    | Vorname                                            | Nachname | Gruppe      | Geburtsdat | Abwesenhe  | Abwesenhe  | Grund     | Erhalten am      | Kommentar      | Konflikte   |
| To<br>Do                                                                                                    | Anton                                              | Koslow   | Mäusegrup   | 16.03.2017 | 28.01.2021 | 31.01.2021 | Sonstiges | 04.01.2021 17:22 | Vater-Kind-Kur | g           |
|                                                                                                    | Zozan                                              | Yilmaz   | Zebragruppe | 23.12.2018 | 06.01.2021 | 07.01.2021 | Krankheit | 07.01.2021 09:34 | Fieber         | $t = V$     |
|                                                                                                    | Zozan                                              | Yilmaz   | Zebragruppe | 23.12.2018 | 06.01.2021 | 14.01.2021 | Krankheit | 07.01.2021 10:32 | Masern         | $\mathbf v$ |
|                                                                                                    | ×<br>Abbrechen und Zurück<br>Vorschläge übernehmen |          |             |            |            |            |           |                  |                |             |

Popup mit unbearbeiteten Abwesenheitsmeldungen

Sie können das Popup mit den Abwesenheitsmeldungen auch erst einmal schließen, und die Meldungen im Gruppentagebuch selbst bearbeiten (siehe Kapitel [1.6\)](#page-19-0). Jedes Mal, wenn Sie sich in KiTaPLUS anmelden, wird Ihnen das Popup erneut angezeigt, es enthält dann jeweils alle Abwesenheitsmeldungen, die von Ihnen noch nicht "bearbeitet" wurden.

Alle Benachrichtigungen, die Eltern über die Eltern-App verschicken (Krank- und Abwesenheitsmeldungen, Bestätigungen von Einverständniserklärungen, Bestätigungen von sonstigen Nachrichten), können gesammelt auf der Startseite eingesehen werden. Durch Anklicken des Stift-Symbols können Sie Meldungen zu einer bestimmten Kategorie ansehen werden (bspw. alle Abwesenheitsmeldungen einer Gruppe), wenn Sie den Button "Übersicht der Meldungen" anklicken, werden alle Meldungen angezeigt, die in den letzten sechs Wochen über die Eltern-App bei Ihnen eingegangen sind.

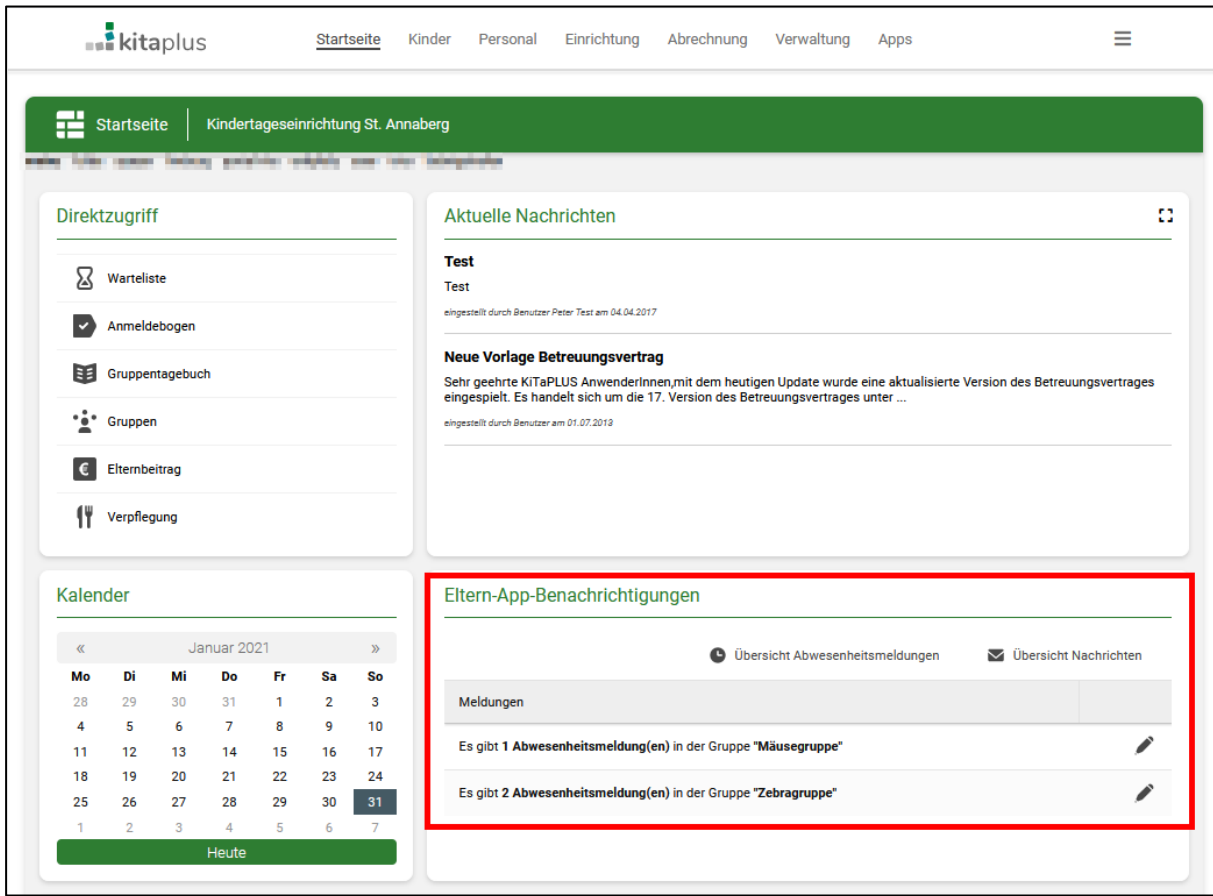

Startseite in KiTaPLUS mit Meldungen aus der Eltern-App

### **1.6 Anpassungen im Gruppentagebuch**

<span id="page-19-0"></span>Wenn Eltern ihre Kinder krank oder abwesend melden, werden diese Meldungen auf der Startseite in KiTaPLUS in einem Popup eingeblendet. Die Meldungen können direkt in diesem Popup "übernommen" werden, die Anwesenheit des betreffenden Kindes wird dann im Gruppentagebuch angepasst. Das Popup kann auch wegklickt werden, die unbearbeiteten Abwesenheitsmeldungen können dann direkt im Gruppentagebuch selbst bearbeitet werden. Liegt für ein Kind eine noch nicht bearbeitete Abwesenheitsmeldung vor, so wird im Gruppentagebuch neben dem Namen des Kindes ein rotes Ausrufezeichen angezeigt. Wenn man das Ausrufezeichen anklickt, wird wieder das Popup von der Startseite eingeblendet, dieses enthält weiterhin alle unbearbeiteten Abwesenheitsmeldungen.

### **1.7 Anpassungen im Einrichtungskalender**

<span id="page-20-0"></span>Im Einrichtungskalender gibt es nun die neue Kategorie "Eltern-App". Wenn Sie Nachrichten mit Terminen (siehe Kapitel [1.1.2\)](#page-6-0) an die Eltern verschicken, werden diese Termine automatisch in den Einrichtungskalender überführt. Solche Termine können im KiTaPLUS Kalender nicht gelöscht oder verändert werden.

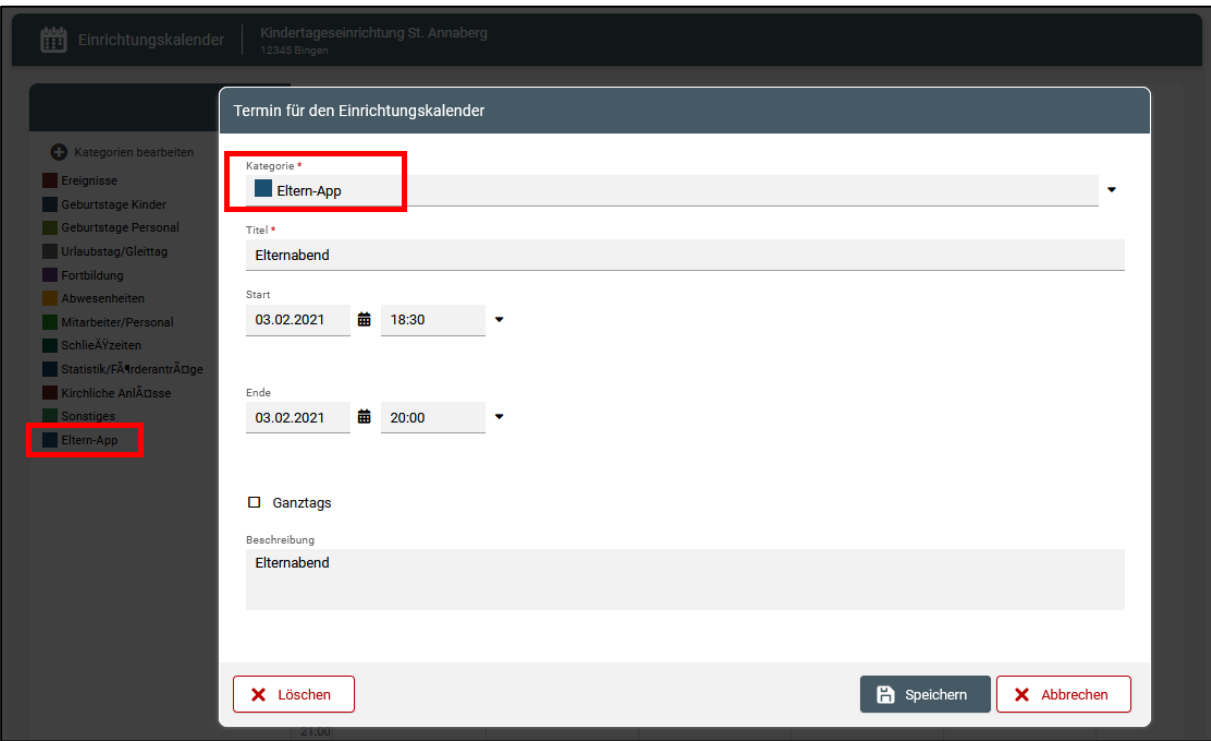

Neue Kategorie im Einrichtungskalender

### <span id="page-20-1"></span>**2 Benutzerverwaltung**

Folgende Einrichtungsrollen haben standardmäßig Zugriff auf alle Funktionen der Eltern-App:

- Verbundleitung
- Verbundleitung (Personal lesend)
- Einrichtungsleitung
- Einrichtungsleitung (Personal lesend)

Für die Rolle "Mitarbeiter(in)" kann individuell administriert werden, auf welche Funktionen/Bereiche der Eltern-App die Mitarbeitenden einer Einrichtung zugreifen können. Klicken Sie dazu in der Benutzerverwaltung (Verwaltung | Benutzerverwaltung) bei einem/-r Mitarbeitenden auf das Stift-Symbol, um in die Benutzerverwaltung für diese Person zu

gelangen. Dort können Sie einstellen, welche Funktionen der App der Person zur Verfügung stehen sollen, indem Sie die entsprechenden Kästen markieren.

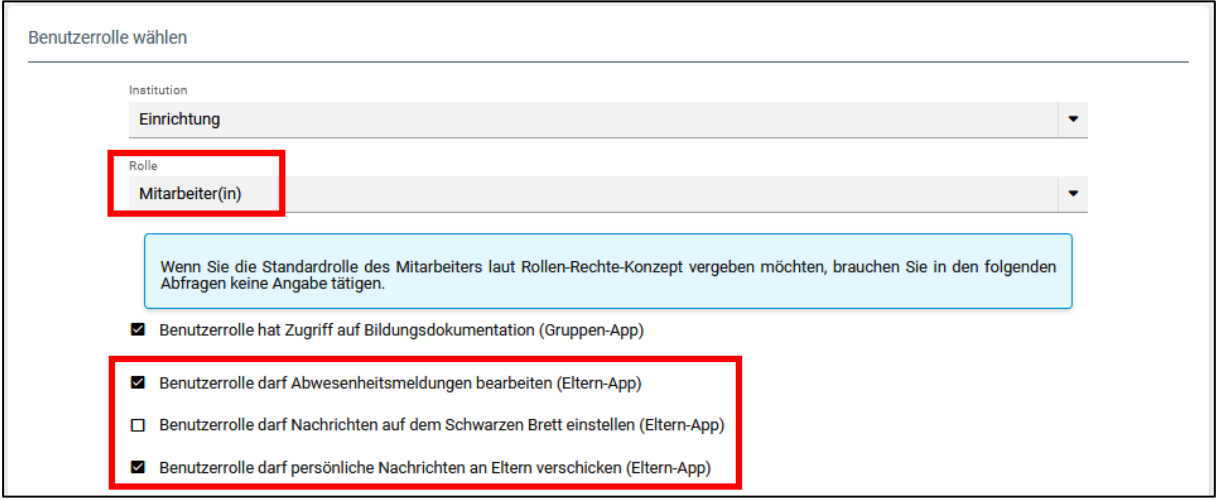

Benutzerverwaltung

Sollten Mitarbeitende nur die Daten von Kindern aus bestimmten pädagogischen Gruppen einsehen dürfen, so gelten diese Einschränkungen auch für die freigeschalteten Eltern-App-Bereiche. Hat eine Mitarbeiterin in KiTaPLUS beispielsweise nur Zugriff auf die Daten der Kinder aus der Mäuse- und aus der Zebragruppe, so sieht sie auch nur Abwesenheitsmeldungen für diese Gruppen oder kann nur die Eltern, deren Kinder in diesen Gruppen betreut werden, per Direktnachricht kontaktieren.

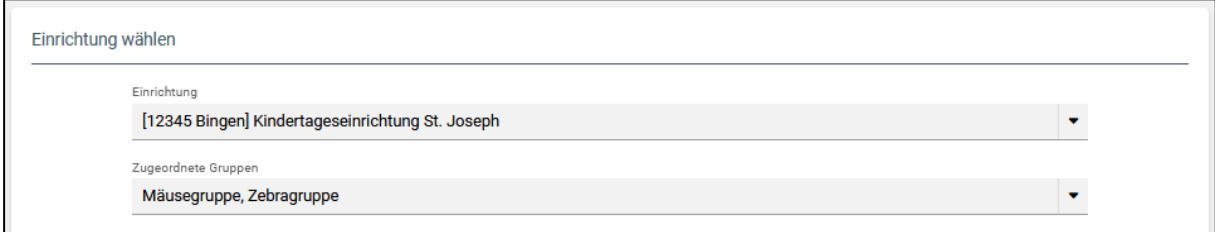

Gruppeneinschränkung in der Benutzerverwaltung

### <span id="page-21-0"></span>**3 Trägereinstellungen**

In der Eltern-App werden sowohl im Impressum als auch in der Datenschutzerklärung Angaben aus den Trägerstammdaten aufgeführt. Sind die entsprechenden Felder in KiTaPLUS nicht ausgefüllt, werden diese Bereiche in der App freigelassen. Deshalb sollten Sie die zuständigen Ansprechpartner/-innen beim Träger darauf hinweisen, dass alle relevanten Felder in KiTaPLUS stets mit aktuellen Daten befüllt sein sollten.

Folgende Angaben sind für das Impressum und für die Datenschutzerklärung relevant:

- Trägerstammdaten Adressdaten
- Trägerstammdaten Kontaktinformationen
- Trägerstammdaten Datenschutzbeauftragter
- Merkmale des Trägers Rechtsform

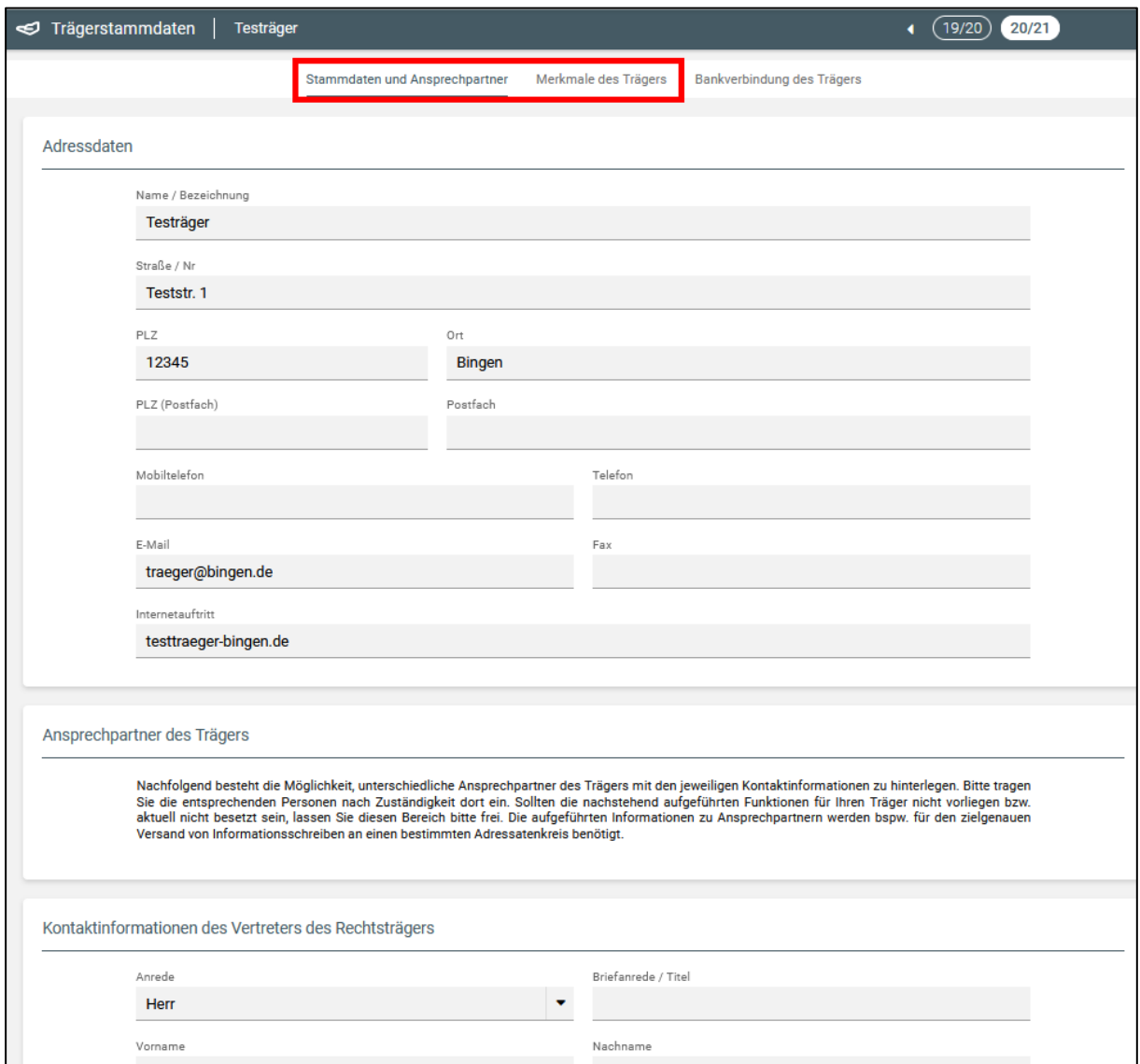

Trägerstammdaten: Angaben für Impressum/Datenschutzerklärung

### <span id="page-23-0"></span>4 KiTaPLUS Eltern-App aus Sicht der Eltern

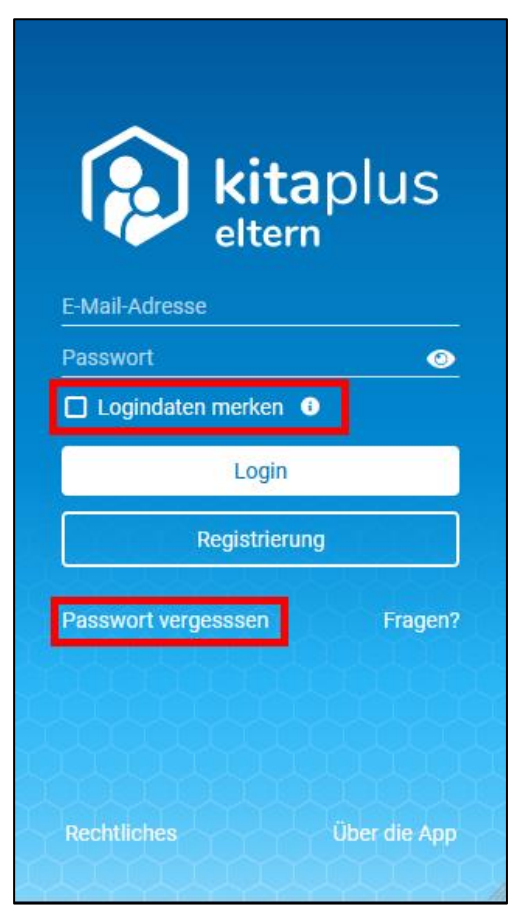

Login-Seite

Die kitaplus Eltern-App ist eine sogenannte **Progressive Web App (PWA)**, das bedeutet, dass Sie die Anwendung wie eine normale App am Smarthone oder am Tablet, aber auch wie eine Webseite über einen Browser aufrufen und so z. B. ganz bequem am PC verwenden können.

Um die Anwendung wie eine App nutzen zu können, müssen Sie eine Verknüpfung zum Startbildschirm Ihres Smartphones (bei manchen Smartphones heißt es auch "Home-Bildschirm") erstellen. Am besten erkundigen Sie sich im Internet, wie genau das funktioniert, da die Vorgehensweise je nach verwendetem Browser und je nach Smartphone unterschiedlich ist.

Rufen Sie die App zum Anmelden entweder über die Verknüpfung auf Ihrem Bildschirm oder über einen beliebigen Browser (Adresse: **demoeapp.kitaplus.de**) auf. Geben Sie in der Login-Maske Ihre Zugangsdaten ein. Der Benutzername ist die E-Mail-Adresse, mit der Sie sich in der App registriert haben, das Passwort vergeben Sie bei der Registrierung selbst. Falls Sie

Ihre Zugangsdaten nicht jedes Mal erneut eingeben möchten, können Sie anklicken, dass die App sich Ihre "Logindaten merken" soll. Sie bleiben dann dauerhaft in der App angemeldet.

Sollten Sie Ihr Passwort mal vergessen, können Sie mit dem Button "Passwort vergessen" ein neues Passwort vergeben.

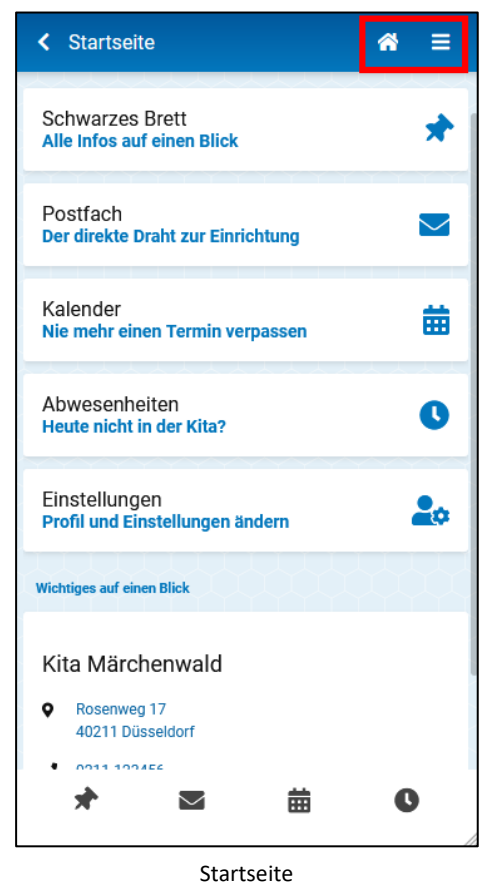

### <span id="page-24-0"></span>**4.1 Startseite**

Nach dem Login werden Sie zunächst immer zur Startseite geleitet. Hier werden Karten zu den Hauptfunktionen der Eltern-App angezeigt – wenn Sie eine der Karten anklicken, werden Sie zu der entsprechenden Funktion in der App geleitet. Um zu den Hauptfunktionen zu navigieren, können Sie auch Sie auch die Icons in der Fußzeile verwenden.

Durch Anklicken des Haus-Icons gelangen Sie aus jeder Ansicht in der App zurück zur Startseite. Das Hauptmenü erreichen mithilfe des "Hamburger-Menü-Icons" (die drei Striche untereinander).

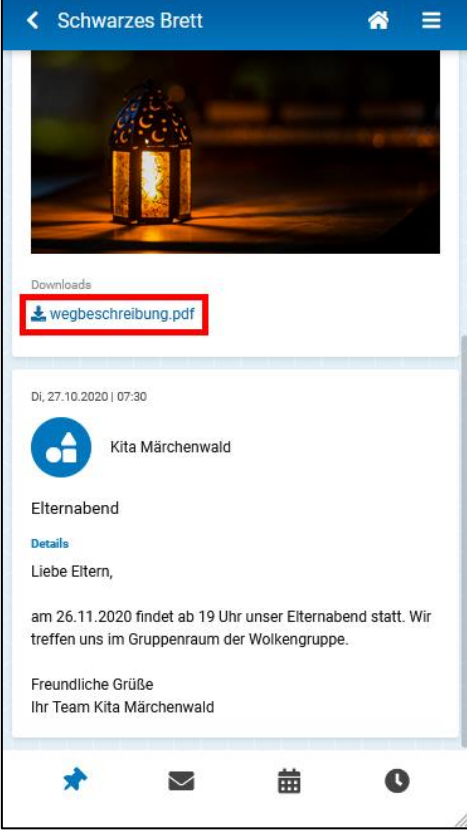

Schwarzes Brett

<span id="page-24-1"></span>**4.2 Schwarzes Brett**

Auf dem Schwarzen Brett werden alle Nachrichten, die Ihre Einrichtung eingestellt hat, in chronologischer Reihenfolge aufgeführt. Achten Sie darauf, dass manche Nachrichten auch Anhänge enthalten können.

Nachrichten auf dem Schwarzen Brett können nicht gelöscht werden. Wurde von der Kita ein Publikationsende definiert, verschwindet die Nachricht zum definierten Zeitpunkt automatisch vom Schwarzen Brett.

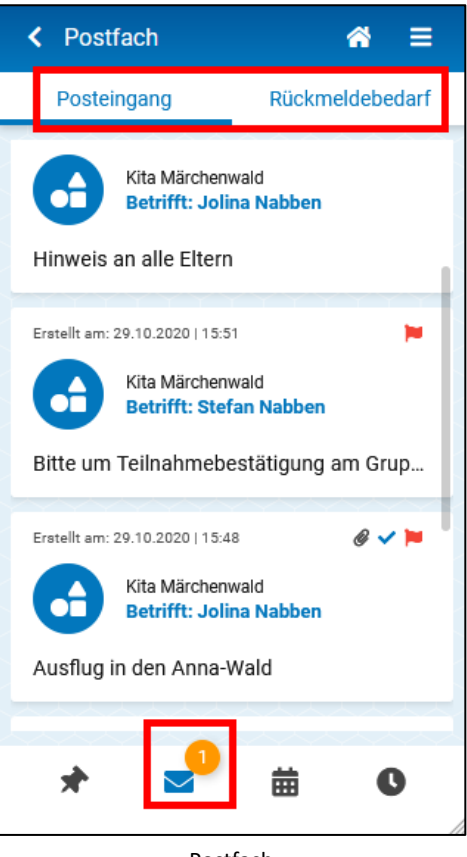

Postfach

### <span id="page-25-0"></span>**4.3 Postfach**

Das persönliche Postfach ist in zwei Ordner unterteilt. Im Posteingang werden alle Nachrichten angezeigt, die Sie in der Eltern-App erhalten haben. Auch Nachrichten, die in Zusammenhang mit einem Termin verschickt wurden, werden hier aufgelistet. Enthält Ihr Postfach ungelesene Nachrichten, wird neben dem Briefumschlag in der Fußzeile entsprechend eine kleine Nummer angezeigt. Klicken Sie einzelne Nachrichten an, um sich die Details und mögliche Anhänge anzeigen zu lassen. Wenn Sie Nachrichten anklicken und mit dem Finger nach links wischen, können Sie diese löschen.

Im zweiten Ordner "Rückmeldebedarf" werden Nachrichten aufgeführt, zu denen Ihre Kita eine Rückmeldung von Ihnen erwartet. Nachrichten mit "Rückmeldebedarf" können in beiden Ordnern nicht gelöscht werden (Hinweis: Sie erkennen diese Nachrichten Sie am roten Fähnchen).

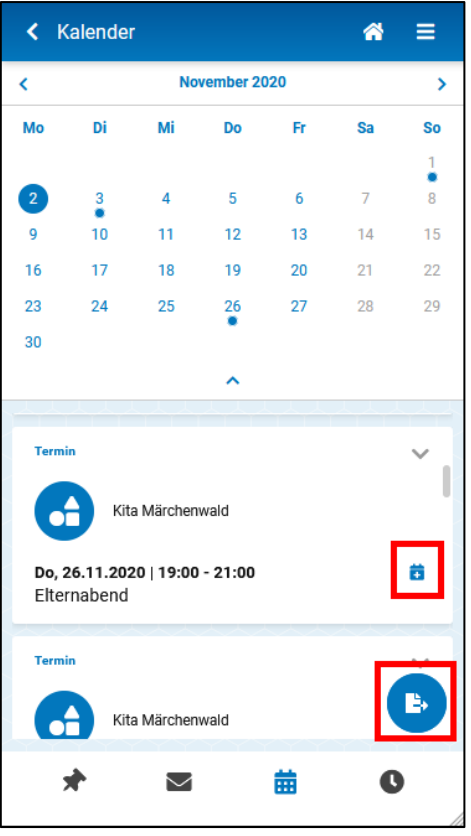

Kalender

### <span id="page-25-1"></span>**4.4 Kalender**

Im Kalender können alle Schließ- und Feiertage sowie alle Termine, die die Einrichtung veröffentlich hat, eingesehen werden. Nachrichten, die Termine enthalten, tauchen hier ebenfalls auf. Alle Termine werden in chronologischer Reihenfolge aufgeführt, die Termine, die als nächstes anstehen, sind jeweils ganz oben in der Liste zu finden.

Alle Termine können in den eigenen Smartphone-Kalender überführt werden – bei einzelnen Terminen mithilfe des kleinen blauen Plus-Buttons, alle Termine eines Monats jeweils gesammelt mit dem runden "Exportieren"-Button in der unteren rechten Ecke.

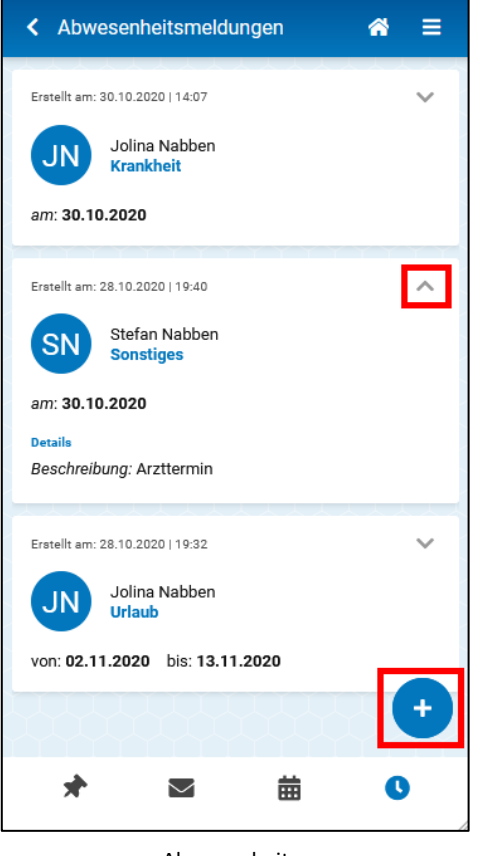

Abwesenheiten

### <span id="page-26-0"></span>**4.5 Abwesenheitsmeldungen**

Sie können Ihre Kinder direkt über das Smartphone krank oder abwesend melden. Klicken Sie dazu auf den blauen "Plus"-Button. Es öffnet sich ein neues Fenster, in welchem Sie alle notwenigen Angaben zur Krankoder Abwesenheitsmeldung machen können. Es stehen alle Kinder zur Auswahl, die Ihrem Elternkonto zugeordnet sind. Neben dem Abwesenheitsgrund und dem Abwesenheitszeitraum (Pflichtfelder) können Sie auch noch einen Kommentar für die Einrichtung eintragen.

Alle erstellten Abwesenheitsmeldungen werden in der Historie in chronologischer Reihenfolge aufgeführt und können dort von Ihnen eingesehen werden.

**Achtung**: Sie können verschickte Abwesenheitsmeldungen nicht mehr zurückholen oder löschen. Sollte Ihnen beim Erstellen einer Abwesenheitsmeldung ein Fehler unterlaufen sein, wenden Sie sich bitte an Ihre Kita.

### **4.6 Benutzereinstellungen**

<span id="page-26-1"></span>In den Benutzereinstellungen können Sie Ihren Vor- und Nachnamen, die E-Mail-Adresse und die Mobilfunknummer aktualisieren oder ergänzen.

**Achtung**: Bitte beachten Sie, dass sich auch Ihr Benutzername für den Login entsprechend ändert, wenn Sie Ihre E-Mail-Adresse verändern.

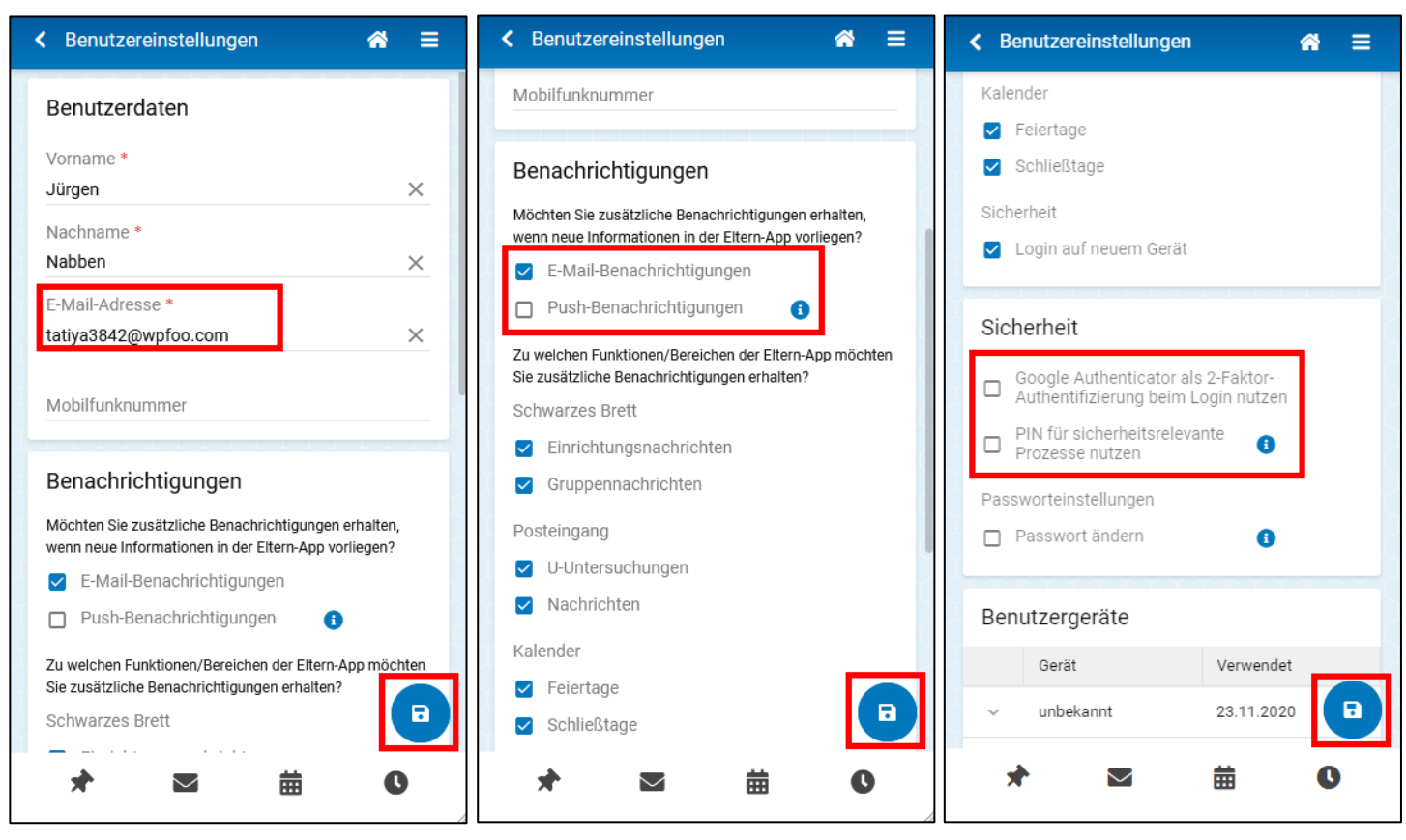

Benutzereinstellungen

Außerdem können Sie festlegen, dass Sie zusätliche E-Mail- oder Push-Benachrichtigungen (Benachrichtigungen auf dem Startbildschirm oder in der Benachrichtigungsleiste Ihres Smartphones) erhalten möchten und wenn ja, zu welchen Nachrichten. Das ist besonders praktisch, wenn Sie nicht regelmäßig daran denken in die App zu schauen.

**Achtung**: Push-Benachrichtigungen stehen auf Apple Geräten nicht zur Verfügung, da Apple diese Funktion für Progressive Web Apps nicht unterstützt.

In den Benutzereinstellungen können Sie auch die Sicherheitseinstellungen für Ihr Konto verwalten. Es kann eine PIN vergeben werden, welche bei der Erstellung von Abwesenheitsmeldungen zur Bestätigung eingegeben werden muss. Zusätzlich haben Sie die Möglichkeit, den Google Authenticator für den Login-Prozess zu aktivieren. Die Google Authenticator App kann im Play Store oder im App Store heruntergeladen und mit dem Eltern-App-Konto verknüpt werden. Beim Anmelden in der Eltern-App müssen Sie dann zusätzlich zum Passwort einen sechsstelligen Code eingeben, welcher in der Google Authenticator App generiert wird.

Denken Sie daran, alle gemachten Änderungen mit dem Speichern-Button in der rechten unteren Ecke zu sichern.

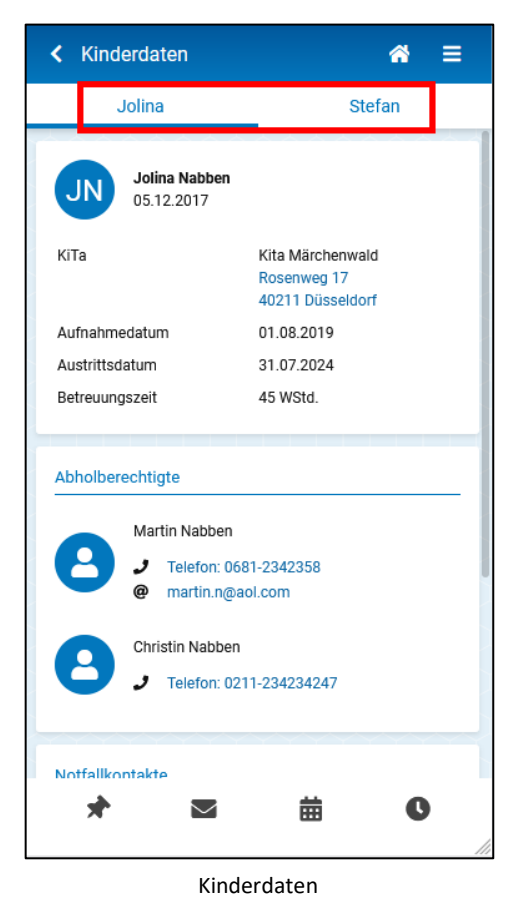

### <span id="page-28-0"></span>**4.7 Kinderdaten**

Im Bereich Kinderdaten gibt es für jedes Ihrem Konto zugeordneten Kind einen eigenen Reiter. Neben einigen Stammdaten der Kinder werden auch die abholberechtigten Personen und die Notfallkontakte aufgeführt.

Die Adressdaten der Einrichtung sowie die Kontaktdaten der Abholberechtigten und Notfallkontakte sind interaktiv, das bedeutet, dass auf Ihrem Smartphone weitere Funktionen / Apps (z. B. Telefon, Google Maps) gestartet werden, wenn Sie diese Informationen anklicken.

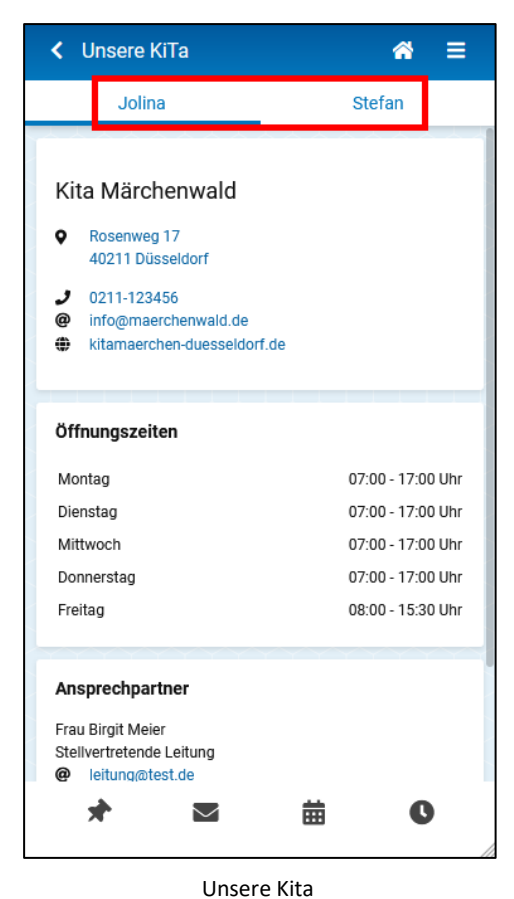

### <span id="page-28-1"></span>**4.8 Unsere KiTa**

Hier können Informationen zu den Einrichtungen, die Ihre Kinder besuchen, eingesehen werden. Zusätzlich zu den Öffnungszeiten werden auch Ansprechpartner der Einrichtung (z. B. Einrichtungsleitung, Ansprechpartner für Fragen zur Eltern-App) mit den entsprechenden Kontaktdaten angezeigt.

Auch hier sind die Adress- und Kontaktdaten interaktiv gestaltet, sodass Sie mit einem Klick bspw. die Anrufoder E-Mail-Funktion Ihres Smartphones aktivieren können.

28

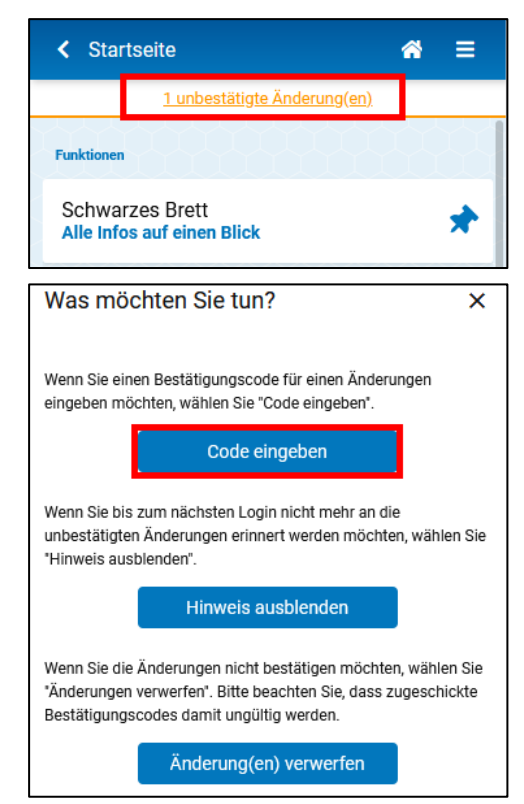

Änderungen bestätigen

### <span id="page-29-0"></span>**4.9 Änderungen bestätigen**

Wenn Sie Änderungen in der Eltern-App vornehmen (z. B. die PIN in den Benutzereinstellungen verändern), erhalten Sie nach dem Speichern jeweils eine E-Mail, mit der Sie solche Änderungen noch einmal bestätigen müssen – Sie können die Änderungen aber auch direkt in der Elter-App bestätigen. Klicken Sie dazu die orangefarbene Meldung in der Kopfzeile des Bildschirms an und geben Sie den Bestätigungscode aus der E-Mail ein.

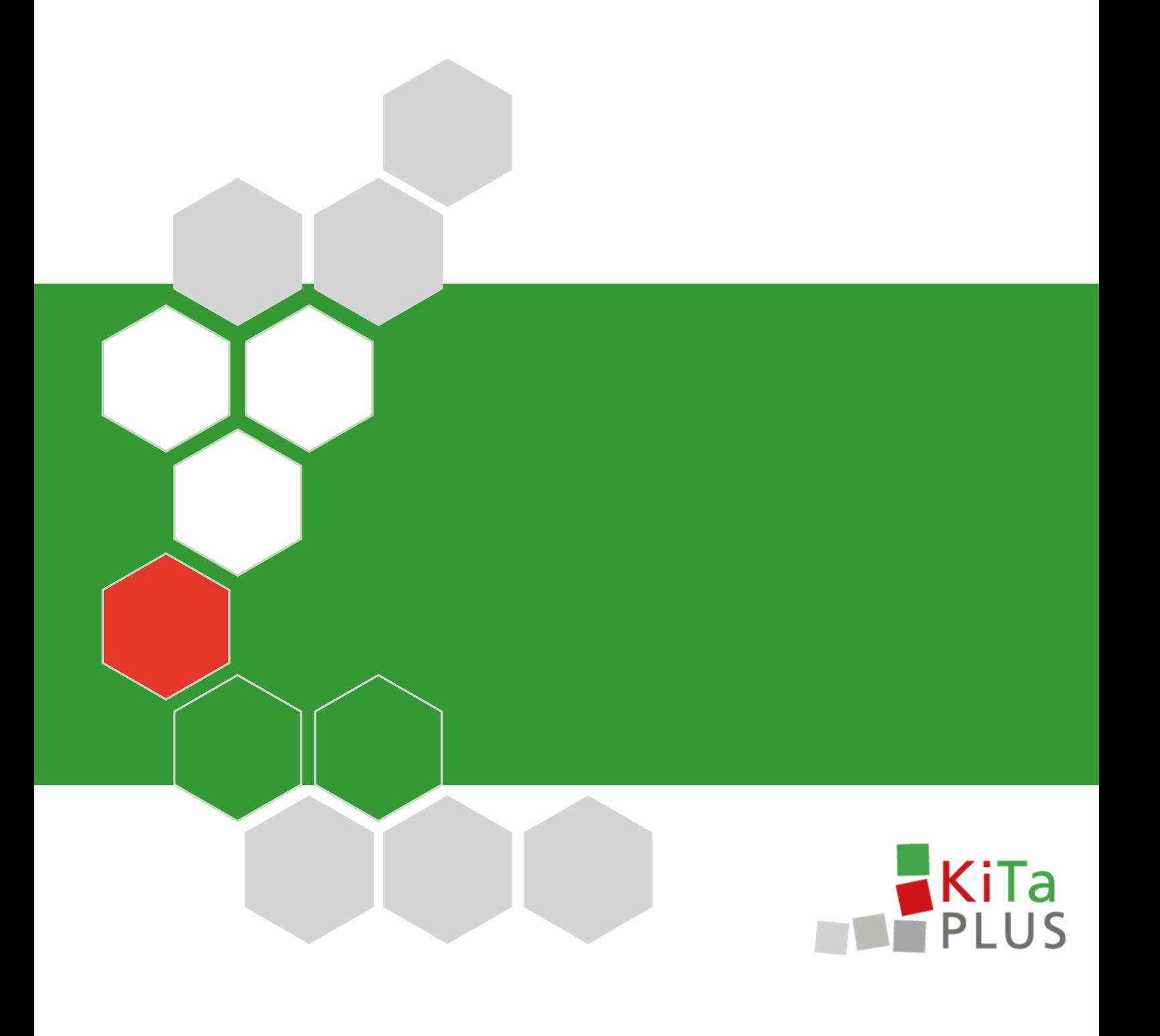